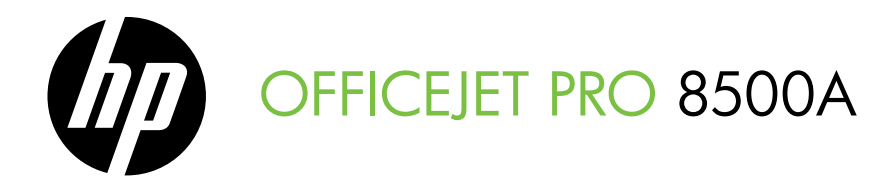

## Leitfaden zur Inbetriebnahme Guía de instalación inicial

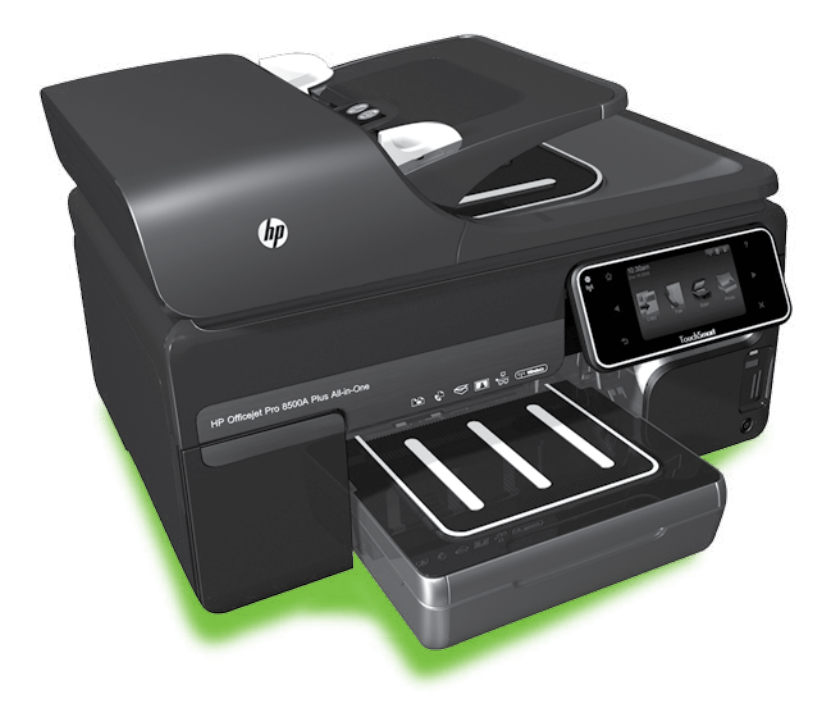

#### Copyright Information

© 2010 Copyright Hewlett-Packard Development Company, L.P.

Edition 1, 3/2010

Reproduction, adaptation or translation without prior written permission is prohibited, except as allowed under the copyright laws.

The information contained herein is subject to change without notice.

The only warranties for HP products and services are set forth in the express warranty statements accompanying such products and services. Nothing herein should be construed as constituting an additional warranty. HP shall not be liable for technical or editorial errors or omissions contained herein.

#### Trademark credits

Microsoft® and Windows® are U.S. registered trademarks of Microsoft Corporation.

## Inhalt

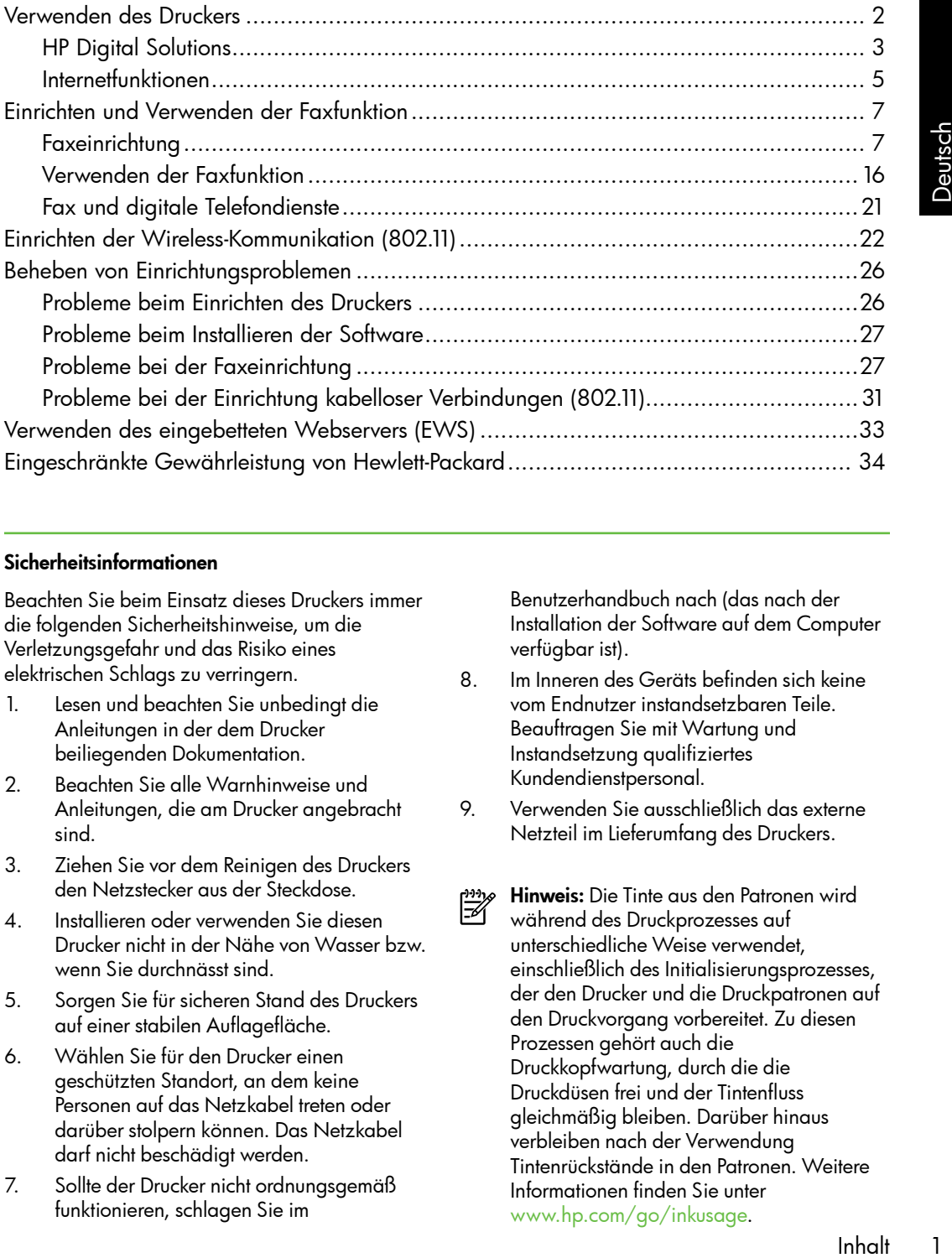

#### Sicherheitsinformationen

Beachten Sie beim Einsatz dieses Druckers immer die folgenden Sicherheitshinweise, um die Verletzungsgefahr und das Risiko eines elektrischen Schlags zu verringern.

- 1. Lesen und beachten Sie unbedingt die Anleitungen in der dem Drucker beiliegenden Dokumentation.
- 2. Beachten Sie alle Warnhinweise und Anleitungen, die am Drucker angebracht sind.
- 3. Ziehen Sie vor dem Reinigen des Druckers den Netzstecker aus der Steckdose.
- 4. Installieren oder verwenden Sie diesen Drucker nicht in der Nähe von Wasser bzw. wenn Sie durchnässt sind.
- 5. Sorgen Sie für sicheren Stand des Druckers auf einer stabilen Auflagefläche.
- 6. Wählen Sie für den Drucker einen geschützten Standort, an dem keine Personen auf das Netzkabel treten oder darüber stolpern können. Das Netzkabel darf nicht beschädigt werden.
- 7. Sollte der Drucker nicht ordnungsgemäß funktionieren, schlagen Sie im

Benutzerhandbuch nach (das nach der Installation der Software auf dem Computer verfügbar ist).

- 8. Im Inneren des Geräts befinden sich keine vom Endnutzer instandsetzbaren Teile. Beauftragen Sie mit Wartung und Instandsetzung qualifiziertes Kundendienstpersonal.
- 9. Verwenden Sie ausschließlich das externe Netzteil im Lieferumfang des Druckers.
- Hinweis: Die Tinte aus den Patronen wird ⊯∦ während des Druckprozesses auf unterschiedliche Weise verwendet, einschließlich des Initialisierungsprozesses, der den Drucker und die Druckpatronen auf den Druckvorgang vorbereitet. Zu diesen Prozessen gehört auch die Druckkopfwartung, durch die die Druckdüsen frei und der Tintenfluss gleichmäßig bleiben. Darüber hinaus verbleiben nach der Verwendung Tintenrückstände in den Patronen. Weitere Informationen finden Sie unter <www.hp.com/go/inkusage>.

# <span id="page-3-0"></span>1. Verwenden des Druckers

Danke, dass Sie sich für den Kauf dieses Druckers entschieden haben. Mit diesem Drucker können Sie Dokumente und Fotos drucken, Dokumente an einen angeschlossenen Computer scannen, Kopien erstellen sowie Faxe senden und empfangen.

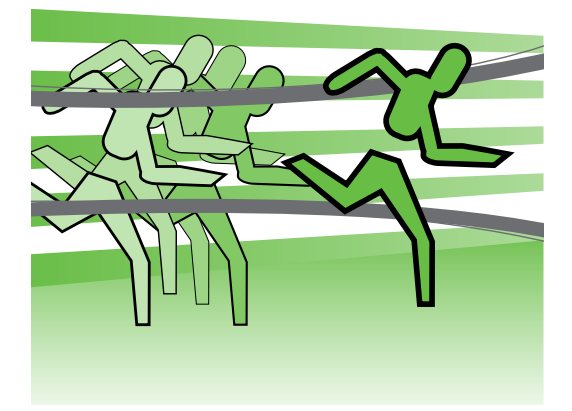

Die Funktionen zum Scannen, Kopieren und Faxversand sind über das Bedienfeld des Druckers verfügbar. Sie können am Bedienfeld auch Einstellungen ändern, Berichte drucken oder Hilfe für den Drucker erhalten.

- **Tipp:** Wenn der Drucker mit einem
- Computer verbunden ist, können Sie die Druckereinstellungen auch mithilfe der auf dem Computer verfügbaren HP Softwaretools ändern, etwa mit der Druckersoftware oder dem eingebetteten Webserver (EWS). Weitere Informationen zu diesen Tools finden Sie im Benutzerhandbuch (das nach der Installation der Software auf dem Computer verfügbar ist).

### Wo finden Sie das Benutzerhandbuch?

Das Benutzerhandbuch (auch als "Hilfe" bezeichnet) für diesen Drucker liegt nicht in gedruckter Form vor. Stattdessen wird es bei der Installation der HP Software auf Ihren Computer übertragen.

Dieses Handbuch enthält Informationen zu folgenden Themen:

- Informationen zur Fehlerbehebung
- Wichtige Sicherheitshinweise und behördliche Vorschriften
- Informationen zu unterstütztem Druckzubehör
- Detaillierte Benutzeranweisungen

Sie können dieses Handbuch entweder aus der HP Drucksoftware (Windows) oder aus dem Hilfemenü (Mac OS X) öffnen:

- Windows: Klicken Sie auf Start, und wählen Sie Programme oder Alle Programme. Wählen Sie HP, den Ordner für Ihren HP Drucker und anschließend Hilfe aus.
- Mac OS X: Klicken Sie im Finder auf Hilfe > Mac-Hilfe. Wählen Sie im Help Viewer-Fenster Ihren Drucker aus dem Einblendmenü "Mac-Hilfe" aus.

Ferner ist auch eine Version dieses Handbuchs im Adobe Acrobat-Format auf der HP Support-Website [\(www.hp.com/support\)](www.hp.com/support) verfügbar.

<span id="page-4-0"></span>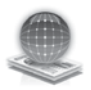

### HP Digital Solutions

Im Lieferumfang des Druckers befindet sich eine Sammlung von digitalen Lösungen zur Vereinfachung und Optimierung Ihrer Arbeit.

### HP Direkte Digitalarchivierung

HP Direkt-Digitalarchivierung bietet neben stabilen Scanfunktionen für allgemeine Büroaufgaben auch grundlegende, vielseitige Möglichkeiten der Dokumentenverwaltung für mehrere Benutzer in einem Netzwerk. Mit HP Direkt-Digitalarchivierung genügt ein Tastendruck am Bedienfeld des Druckers, um Dokumente direkt an Computerordner in Ihrem Netzwerk zu scannen oder sie schnell für Geschäftspartner als E-Mail-Anhänge bereitzustellen – ganz ohne zusätzliche Scansoftware.

Die gescannten Dokumente können an einen freigegebenen Netzwerkordner für den Zugriff durch Personen oder den Gruppen gesendet werden oder schnell an eine oder mehrere E-Mail-Adressen übertragen werden, um sie schnell für andere zugänglich zu machen. Ferner können Sie auch spezielle Scaneinstellungen

### **427 Weitere Informationen**

Weitere Informationen zum Einrichten und Verwenden dieser digitalen Lösungen finden Sie im Benutzerhandbuch. (Das Benutzerhandbuch ist nach der Installation der Software auf dem Computer verfügbar.)

für jedes Scanziel festlegen. Dadurch wird gewährleistet, dass für eine bestimmte Aufgabe die am besten geeigneten Einstellungen verwendet werden.

#### HP Digitales Fax

Suchen Sie nie wieder ein wichtiges Fax in einem Stapel von Papieren!

wentur unest<br>
in finden Sie<br>
in finden Sie<br>
in the Sie<br>
in the Sie<br>
straggen. Dadurch wird<br>
ir eine bestimmte<br>
ten geeigneten<br>
det werden.<br>
er ein wichtiges Fax in<br>
pieren!<br>
können Sie eingehende<br>
einen Computer oder<br>
eine Mit HP Digitales Fax können Sie eingehende Schwarzweißfaxe in einen Computer- oder Netzwerkordner speichern und dadurch einfach archivieren oder zur gemeinsamen Nutzung freigeben. Die Möglichkeit der Weiterleitung von Faxen per E-Mail ermöglicht Ihnen das Nachsenden wichtiger Faxe aus dem Büro, wenn Sie unterwegs sind.

Ferner können Sie die Druckausgabe von Faxen komplett abschalten - das spart nicht nur Papier und Tinte, sondern schont auch unsere Umwelt.

### Anforderungen

Beachten Sie vor dem Einrichten der digitalen Lösungen die folgenden Voraussetzungen:

#### Für Scannen in Netzwerkordner, Fax an Netzwerkordner

- Entsprechende Zugriffsrechte im Netzwerk. Sie benötigen Schreibzugriff auf den Ordner.
- Name des Computers, auf dem sich der Ordner befindet. Informationen zum Ermitteln des Computernamens finden Sie in der Dokumentation Ihres Betriebssystems.
- Die Netzwerkadresse für den Ordner. Bei Computer unter Windows werden Netzwerkadressen normalerweise in diesem Format angegeben: \\meinpc\freigabeordner\
- Ein freigegebener Windows-Ordner oder ein freigegebener SMB-Ordner (nur Mac OS X). Informationen zum Ermitteln des Computernamens finden Sie in der Dokumentation Ihres Betriebssystems.
- Ein Benutzername oder Kennwort für das Netzwerk (falls erforderlich). Beispiele sind die in Windows oder Mac OS X verwendeten Benutzernamen- und Kennwortdaten zum Anmelden an das Netzwerk.
- **Hinweis:** HP Direkt-Digitalarchivierung<br>El beinhaltet kriss U
	- beinhaltet keine Unterstützung für Active Directory.

### Für Scannen an E-Mail, Fax an E-Mail

אַ<del>נייַן</del> **Hinweis:** Mit dem HP Officejet Pro 8500A (A910a-f) ist die Scan- und Faxfunktion nur an Netzwerkordner

• Eine gültige E-Mail-Adresse

möglich.

- Informationen über den SMTP-Ausgangsserver
- Eine aktive Internetverbindung

### Ermitteln der E-Mail-Einstellungen

Wenn Sie An E-Mail scannen oder Fax an E-Mail auf einem Computer unter Windows einrichten, erkennt der Einrichtungsassistent automatisch die E-Mail-Einstellungen für die folgenden E-Mail-Anwendungen:

- Microsoft Outlook 2003–2007 (Windows XP, Windows Vista und Windows 7)
- Outlook Express (Windows XP)
- Windows Mail (Windows Vista)
- Mozilla Thunderbird (Windows XP, Windows Vista und Windows 7)
- Qualcomm Eudora (Version 7.0 und höher) (Windows XP und Windows Vista)
- Netscape (Version 7.0) (Windows XP)

Falls Ihre E-Mail-Anwendung oben nicht aufgelistet ist, können Sie An E-Mail scannen und Fax an E-Mail dennoch einrichten und verwenden, wenn die E-Mail-Anwendung die in diesem Abschnitt aufgeführten Voraussetzungen erfüllt.

### <span id="page-6-0"></span>Internetfunktionen

Der Drucker verfügt über innovative webfähige Lösungen, mit denen Sie schnell auf das Internet zugreifen, Dokumente abrufen und schneller und einfacher drucken können – ohne dazu einen Computer zu benutzen. Darüber hinaus können Sie einen Webservice (Marketsplash by HP) nutzen, um Marketingmaterialien in professioneller Qualität zu erstellen und zu drucken.

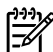

א<del>ניי</del> **Hinweis:** Um diese Webfunktionen zu verwenden, muss der Drucker mit dem Internet verbunden sein (über ein Ethernet-Kabel oder eine Wireless-Verbindung). Sie können

diese Webfunktionen nicht verwenden, wenn der Drucker über ein USB-Kabel angeschlossen ist.

n diesen Lösungen<br>
ckauffräge auch<br>
bilen Geräten an den<br>
Dieser Dienst unter<br>
g HP ePrint ermöglicht<br>
n mobilen Telefonen,<br>
anderen mobilen<br>
me E-Mail-Verbindung<br>
all und jederzeit.<br>
E-Mail-Verbindung<br>
all und jederzeit.<br> 1999 **Hinweis:** Neben diesen Lösungen<br>Fel känner Sinn können Sie Druckaufträge auch entfernt von mobilen Geräten an den Drucker senden. Dieser Dienst unter der Bezeichnung HP ePrint ermöglicht das Drucken von mobilen Telefonen, Netbooks oder anderen mobilen Geräten, die eine E-Mail-Verbindung besitzen – überall und jederzeit.

### HP Apps

HP Apps bieten eine schnelle und einfache Möglichkeit, geschäftliche Informationen abzurufen, zu speichern und zu drucken, ohne dass hierfür ein Computer benötigt wird. HP Apps ermöglichen direkt vom Bedienfeld des Druckers den Zugriff auf Inhalte, die im Web gespeichert sind, beispielsweise Geschäftsformulare, Nachrichten, Archivierung usw.

Um HP Apps zu verwenden, muss der Drucker mit dem Internet verbunden sein (über ein Ethernet-Kabel oder eine Wireless-Verbindung). Befolgen Sie die Anleitungen auf dem Bedienfeld des Druckers, um diesen Dienst zu aktivieren und einzurichten.

Neue Apps werden regelmäßig hinzugefügt. Sie können ausgewählt und zur Benutzung auf das Bedienfeld des Druckers heruntergeladen werden. Weitere Informationen finden Sie im Internet unter <www.hp.com/go/ePrintCenter>.

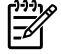

1999 **Hinweis:** Eine Liste der

Systemanforderungen für diese Website finden Sie im Benutzerhandbuch (das nach der Installation der Software auf dem Computer verfügbar ist).

## Marketsplash by HP

Expandieren Sie Ihr Geschäft mit Online-Tools und Services von HP zum Erstellen und Drucken professioneller Marketingmaterialien. Marketsplash bietet Ihnen die folgenden Möglichkeiten:

- Erstellen Sie schnell und einfach beeindruckende Broschüren, Flugblätter, Visitenkarten und andere Drucksachen in professioneller Qualität. Es stehen Tausende von Vorlagen zur Auswahl, die von preisgekrönten Designern entworfen wurden und die sich an Ihre Anforderungen anpassen lassen.
- Dank vielfältiger Druckoptionen erhalten Sie genau die Ergebnisse, die Sie benötigen und wann Sie sie benötigen. Für sofortige, qualitativ hochwertige Ausdrucke verwenden Sie Ihren Drucker. Weitere Optionen sind online von HP und unseren Partnern verfügbar. Erzielen Sie die professionelle Qualität, die Sie erwarten, und minimieren Sie gleichzeitig die Druckkosten.

• Auf Ihrem Marketsplash-Konto sind alle Ihre Marketingmaterialien organisiert und jederzeit verfügbar. Sie können darauf von einem beliebigen Computer oder direkt über das Bedienfeld Ihres Druckers (nur bestimmte Modelle) zugreifen.

Für den Einstieg wählen Sie in der mit dem Drucker gelieferten HP Software "Marketsplash by HP" aus. Oder besuchen Sie [marketsplash.com](http://www.marketsplash.com), um weitere Informationen zu erhalten.

Hinweis: Eine Liste der

- Systemanforderungen für diese Website entnehmen Sie den HP Website-Spezifikationen im Benutzerhandbuch (das nach der Installation der Software auf dem Computer verfügbar ist).
- <u>שניי</u> **Hinweis:** Nicht alle Tools und Services
	- von Marketsplash sind in allen Ländern, Regionen und Sprachen verfügbar. Besuchen Sie [marketsplash.com,](http://www.marketsplash.com) um die neuesten Informationen zu erhalten.

HP ePrint

HP ePrint ermöglicht es, überall und jederzeit von E-Mail-fähigen Mobiltelefonen, Netbooks oder anderen mobilen Geräten zu drucken. Mit dem Dienst Ihres mobilen Geräts und den Webdiensten des Druckers können Sie Dokumente an einen Drucker ausgeben, der direkt neben Ihnen steht oder Tausende von Kilometern entfernt ist.

Zur Nutzung des HP ePrint-Dienstes sind die folgenden Komponenten erforderlich:

- HP ePrint-fähiger Drucker, der mit dem Internet verbunden ist (über Ethernet-Kabel oder eine kabellose Verbindung)
- Gerät mit funktionierender E-Mail-Fähigkeit

Befolgen Sie die Anleitungen auf dem Bedienfeld des Druckers, um dessen Webdienste zu aktivieren und einzurichten. Weitere Informationen finden Sie unter <www.hp.com/go/ePrintCenter>

# <span id="page-8-1"></span><span id="page-8-0"></span>2. Einrichten und Verwenden der **Faxfunktion**

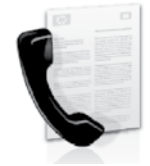

Der Drucker ermöglicht das Senden und Empfangen von Faxen sowohl in Schwarzweiß als auch in Farbe.

## Faxeinrichtung

Befolgen Sie vor der Verwendung der Faxfunktion die folgenden Schritte, um den Drucker erfolgreich zu verbinden.

**Tipp:** Sie können zur Faxeinrichtung den

Faxeinrichtungs-Assistenten (Windows) oder das HP Dienstprogramm (Mac OS X) verwenden.

Weitere Informationen zu den Faxfunktionen des Druckers finden Sie im Benutzerhandbuch (das nach der Installation der Software auf dem Computer verfügbar ist).

WICHTIG: Sehen Sie im Kasten "Finden von Fax-Einrichtungsdaten" nach, ob Ihr Land/Ihre Region aufgelistet ist. Wenn Ihr Land/ Ihre Region in der Liste enthalten ist, besuchen Sie die Webseite für Einrichtungsinformationen. Wenn Ihr Land/Ihre Region nicht aufgelistet ist, befolgen Sie die Anleitungen im vorliegenden Handbuch.

### Finden von Fax-Einrichtungsdaten

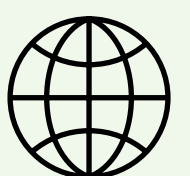

Wenn Sie in den folgenden Ländern/Regionen leben, besuchen Sie die entsprechende Website, um Informationen zur Faxeinrichtung zu erhalten.

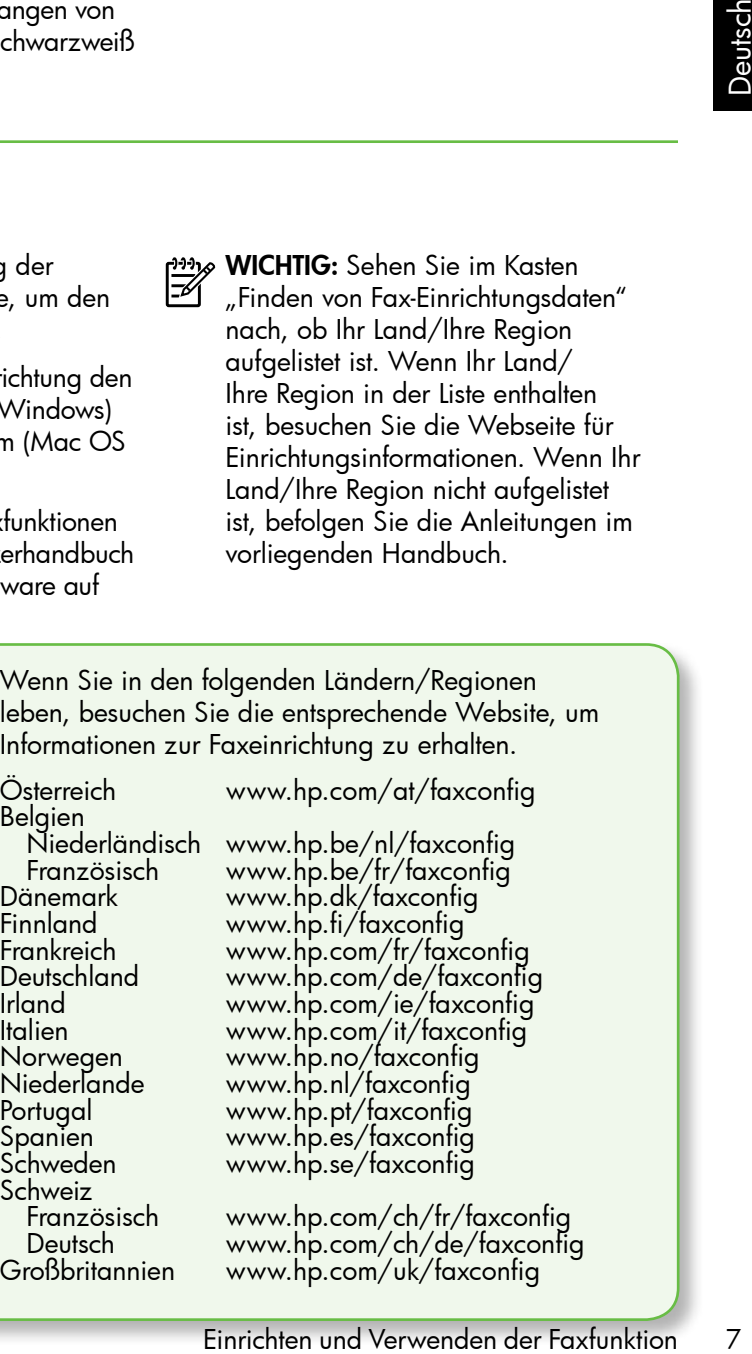

### Schritt 1: Anschließen des Druckers an die Telefonleitung

### $\dot{\Omega}$ : Vorbereitungen

Vergewissern Sie sich, bevor Sie beginnen, dass die folgenden Voraussetzungen vorliegen:

- Tintenpatronen eingesetzt;
- Papier im Format A4 oder Letter im Fach eingelegt;
- Halten Sie das Telefonkabel und den Adapter (falls mit dem Drucker geliefert) bereit.

Weitere Informationen finden Sie im Installationsposter im Lieferumfang des Druckers.

So verbinden Sie den Drucker mit anderen Telefongeräten:

- 1. Schließen Sie ein Ende des mit dem Drucker gelieferten Telefonkabels an die Telefonsteckdose und das andere Ende an den mit1-LINE beschrifteten Anschluss auf der Rückseite des Druckers an.
- 

<u>19</u>% **Hinweis:** Sie müssen gegebenenfalls zum Anschließen des Druckers an die Telefonsteckdose den für Ihr Land/ Ihre Region mitgelieferten Adapter verwenden.

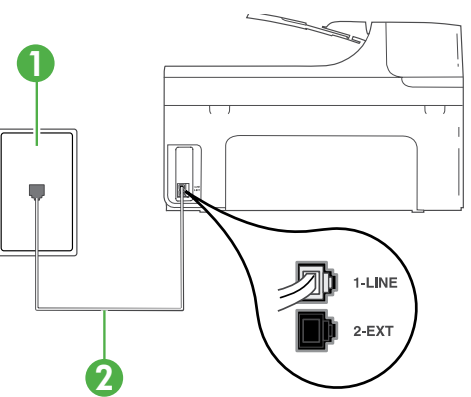

- 
- **Hinweis:** Wenn das mit dem<br>El Drucker action Drucker gelieferte Telefonkabel zu kurz ist, können Sie es mit einem Kupplungsstück verlängern. Sie können das Kupplungsstück in Elektronikfachgeschäften erwerben, die Telefonzubehör vertreiben. Sie benötigen außerdem ein weiteres Telefonkabel. Dabei kann es sich um ein Standardkabel handeln, das Sie möglicherweise vorrätig haben. Weitere Informationen finden Sie im Benutzerhandbuch (das nach der Installation der Software auf dem Computer verfügbar ist).
- ACHTUNG: Wenn Sie zum Anschließen /Ŋ ein anderes als das mit dem Drucker gelieferte Kabel verwenden, können Sie möglicherweise nicht erfolgreich faxen. Wegen der möglichen Unterschiede zwischen dem zu Hause oder im Büro vorhandenen Telefonkabel und dem Kabel im Lieferumfang des Druckers empfiehlt HP, das mit dem Drucker gelieferte Kabel zu verwenden.
- 2. Schließen Sie gegebenenfalls andere Telekommunikationsgeräte an. Weitere Informationen zum Verbinden und Einrichten zusätzlicher Geräte oder Dienste mit dem Drucker finden Sie in den Kästen im vorliegenden Abschnitt oder im Benutzerhandbuch.
	- 1 Telefonsteckdose
	- 2 1-LINE-Anschluss am Drucker

### Was ist ein Spezialtondienst?

Viele Telefongesellschaften bieten verschiedene Spezialtonfolgen an, mit deren Hilfe Sie mehrere Telefonnummern auf einer Leitung unterscheiden können. Wenn Sie diesen Dienst nutzen, wird jeder Telefonnummer eine andere Ruftonfolge zugewiesen. Sie können den Drucker so einstellen, dass er nur Anrufe entgegennimmt, die eine bestimmte Tonfolge aufweisen.

Wenn Sie der Drucker an eine Leitung anschließen, die einen Spezialtondienst unterstützt, lassen Sie die Telefongesellschaft den Sprachanrufen und Faxanrufen je eine Spezialtonfolge zuweisen. Für eine Faxnummer empfiehlt HP doppelte oder dreifache Ruftöne. Wenn der Drucker die Spezialtonfolge erkennt, nimmt er den Anruf und das Fax an.

Informationen, wie Sie den Drucker zur Erkennung von Spezialtönen einrichten, finden Sie unter ["Schritt 3: Konfigurieren der Faxeinstellungen" auf Seite](#page-14-0) 13.

- Hinweis: Wenn Sie den Drucker an andere Telefongeräte anschließen müssen und Schwierigkeiten beim Einrichten des Druckers mit anderen Geräten oder Diensten auftreten, wenden Sie sich an die Telefongesellschaft oder den Dienstanbieter.
- **Tipp:** Wenn Sie an der Telefonleitung, die Sie zum Faxen verwenden, einen Anrufbeantworterdienst nutzen, können Faxe nicht automatisch empfangen werden. Da Sie in der Lage sein müssen, eingehende Faxanrufe persönlich anzunehmen, müssen Sie die sicherstellen, dass die Anrufbeantworter-Funktion deaktiviert ist.

Wenn Sie Faxe stattdessen automatisch empfangen möchten, wenden Sie sich an Ihre Telefongesellschaft, um einen Spezialtondienst oder eine separate Telefonleitung für Faxe einzurichten.

Nen, die einen Spezialtondienst<br>
Insprachanrufen und Faxanrufen je<br>
inlonfolge erkennt, nimmt er den Anruf<br>
Inglonfolge rkennt, nimmt er den Anruf<br>
Inglonfolgen möchten, wenden Sie 13.<br>
Inn Sie Faxe stattdessen automatisch 3. Nachdem Sie den Drucker und etwaige andere Telekommunikationsgeräte angeschlossen haben, gehen Sie zu ["Schritt 2: Testen der Faxeinrichtung"](#page-13-0)  [auf Seite](#page-13-0) 12.

### Anschließen an eine DSL-/ADSL-Leitung

Wenn Sie einen DSL-/ADSL-Dienst nutzen, nehmen Sie den Faxanschluss anhand der nachfolgenden Schritte vor:

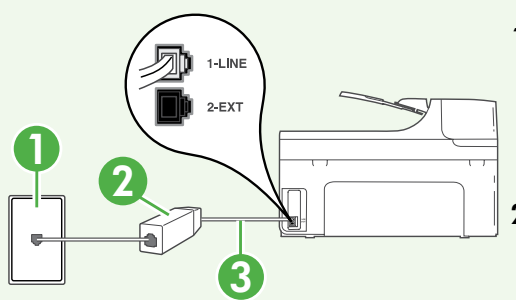

- 1. Setzen Sie das DSL-/ADSL-Filter- und Telefonkabel, das Sie von Ihrem DSL-/ ADSL-Dienstanbieter erhalten haben, zwischen die Wandsteckdose und das DSL/ADSL-Filter.
- 2. Schließen Sie das Telefonkabel im Lieferumfang des Druckers zwischen dem DSL-/ADSL-Filter und dem 1-Line-Anschluss am Drucker an.

1 Telefonsteckdose

2 DSL-/ADSL-Filter und Telefonkabel (von Ihrem DSL-/ADSL-Dienstanbieter bereitgestellt)

3 Telefonkabel im Lieferumfang des Druckers, verbunden mit dem 1-LINE-Anschluss des Druckers

### Anschließen von Zusatzgeräten

Ziehen Sie den weißen Stecker vom 2-EXT-Anschluss auf der Rückseite des HP Geräts ab und schließen Sie dann ein Telefon daran an.

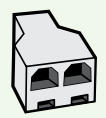

Wenn Sie zusätzliche Geräte anschließen wie z. B. ein Computer-Wählmodem oder ein Telefon, müssen Sie einen Splitter für Parallelleitungen erwerben. Ein paralleler Splitter besitzt einen RJ-11- Anschluss auf der Vorderseite und zwei RJ-11-Anschlüsse auf der Rückseite. Verwenden Sie keinen Telefonsplitter für zwei Leitungen, seriellen Splitter oder Splitter für parallele Leitungen mit zwei RJ-11-Anschlüssen auf der Vorderseite und einem Stecker auf der Rückseite.

vei RJ-11-Anschlüsse auf der Rückseite.<br>
für zwei Leitungen, seriellen Splitter<br>
int zwei RJ-11-Anschlüssen auf der<br>
int zwei RJ-11-Anschlüssen auf der<br>
r Rückseite.<br>
Anutzen, schließen Sie den DSL-/<br>
dere Ende des Filters Hinweis: Wenn Sie einen DSL-/ADSL-Dienst nutzen, schließen Sie den DSL-/ ADSL-Filter an den Splitter für Parallelleitungen an. Verwenden Sie dann das von HP gelieferte Telefonkabel, um das andere Ende des Filters mit dem 1-LINE-Anschluss des Druckers zu verbinden. Ziehen Sie den weißen Stecker vom 2-EXT-Anschluss auf der Rückseite des Drucker ab und verbinden Sie dann ein Telefon oder einen Anrufbeantworter mit dem 2-EXT-Anschluss. Verbinden Sie als Nächstes den zweiten Anschluss des Splitters für Parallelleitungen mit dem DSL-/ADSL-Modem, das mit dem Computer verbunden ist.

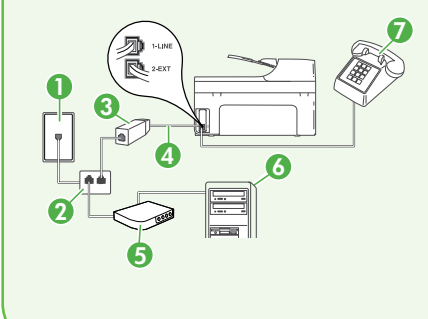

- 7 1 Telefonsteckdose
- 2 Splitter für Parallelleitungen
- 3 DSL-/ADSL-Filter (von Ihrem DSL-/ADSL-Dienstanbieter erhältlich)
- 4 Telefonkabel im Lieferumfang des Druckers
- 5 DSL-/ADSL-Modem
- 6 Computer
- 7 Telefon

### <span id="page-13-0"></span>Schritt 2: Testen der Faxeinrichtung

Testen Sie Ihre Faxeinrichtung, um den Status und die richtige Einrichtung der Faxfunktion des Druckers zu überprüfen.

Beim Faxtest geschieht Folgendes:

- Testen der Faxhardware
- Prüfen, ob das richtige Telefonkabel am Drucker angeschlossen ist
- Es wird geprüft, dass die Telefonleitung mit dem richtigen Anschluss verbunden ist.
- Es wird festgestellt, ob ein Wählton vorhanden ist.
- Es wird nach einer aktiven Telefonleitung gesucht.
- Der Status der Telefonverbindung wird überprüft.
- 1. Tippen Sie auf dem Bedienfeld des Druckers auf den Nach-rechts-Pfeil und anschließend auf Einrichtung.
- 2. Tippen Sie auf **Extras**, und anschließend auf Faxtest durchführen. Der Drucker zeigt dann das Testergebnis an und druckt einen Bericht. Nach Abschluss des Tests wird ein Bericht mit den Ergebnissen gedruckt. Wenn während des Tests Fehler auftraten, verwenden Sie die Informationen im Bericht, um das Problem zu beheben. Führen Sie anschließend den Test erneut aus. Weitere Informationen zur Fehlerbehebung finden Sie unter ["Probleme beim Einrichten des](#page-27-1)  [Druckers" auf Seite](#page-27-1) 26.
- 3. Wenn der Faxtest erfolgreich abgeschlossen wurde, gehen Sie zu ["Schritt 3: Konfigurieren der](#page-14-0)  [Faxeinstellungen" auf Seite](#page-14-0) 13.

### <span id="page-14-0"></span>Schritt 3: Konfigurieren der Faxeinstellungen

Nachdem Sie den Drucker an die Telefonleitung angeschlossen haben, passen Sie die Faxeinstellungen des Druckers an Ihre Anforderungen an.

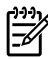

**Hinweis:** Um dieselben<br>Fel Einstellungen für Faxaul

Einstellungen für Faxauflösung und Helligkeit für alle vom Drucker gesendeten Faxnachrichten zu verwenden, konfigurieren Sie die gewünschten Einstellungen und tippen Sie anschließend auf Neue Standardeinstellungen.

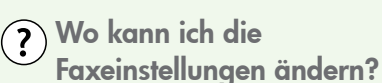

Sie können Faxeinstellungen über die folgenden Tools konfigurieren:

### Bedienfeld des Druckers

Tippen Sie am Bedienfeld des Druckers auf Fax und anschließend auf Einstellungen. Wählen Sie anschließend die Einstellung aus, die Sie konfigurieren möchten.

### HP Software

Wenn Sie auf Ihrem Computer die HP Software installiert haben, können Sie damit die Faxeinstellungen konfigurieren.

Weitere Informationen zur Verwendung dieser Tools oder Einstellungen finden Sie im Benutzerhandbuch.

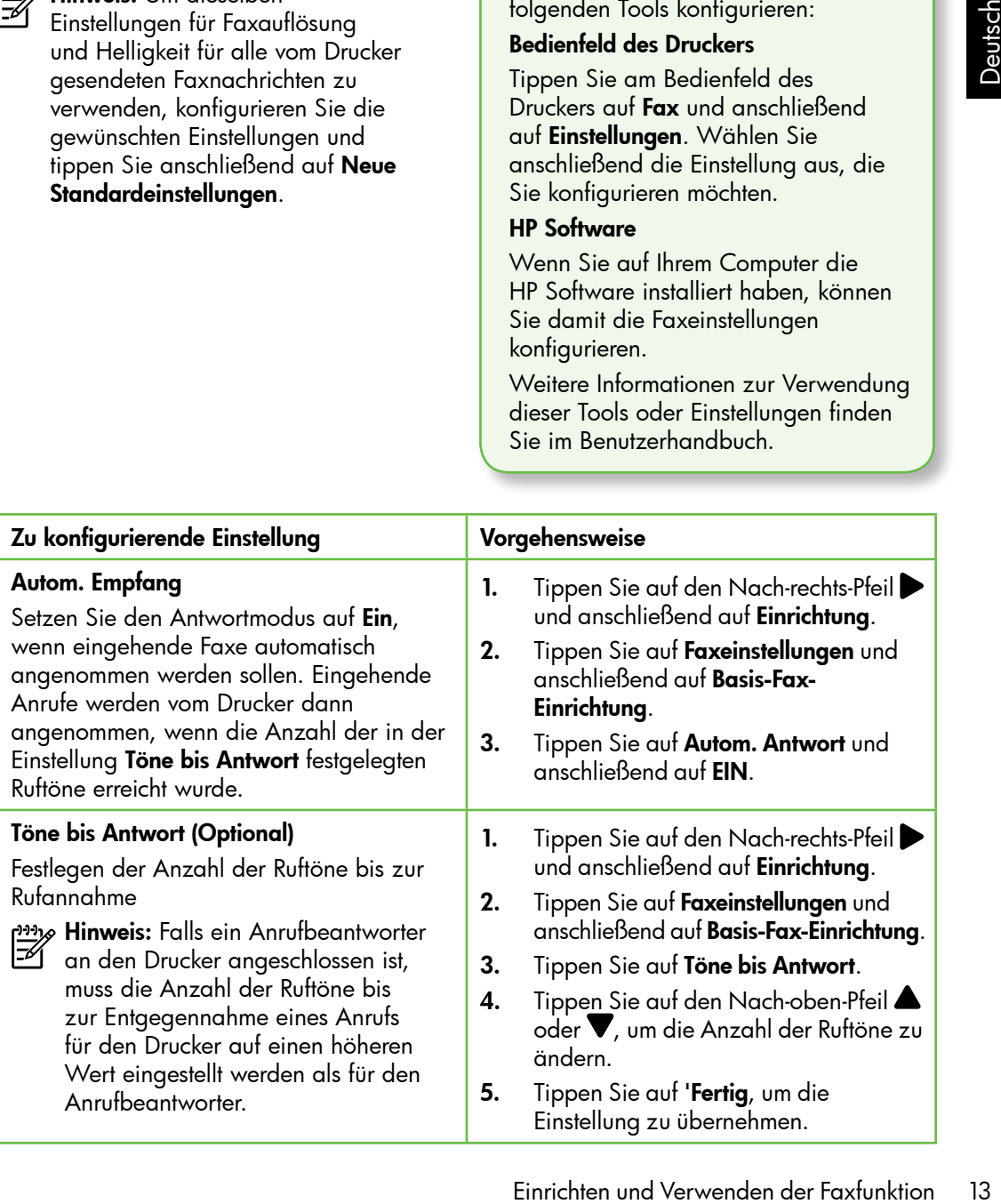

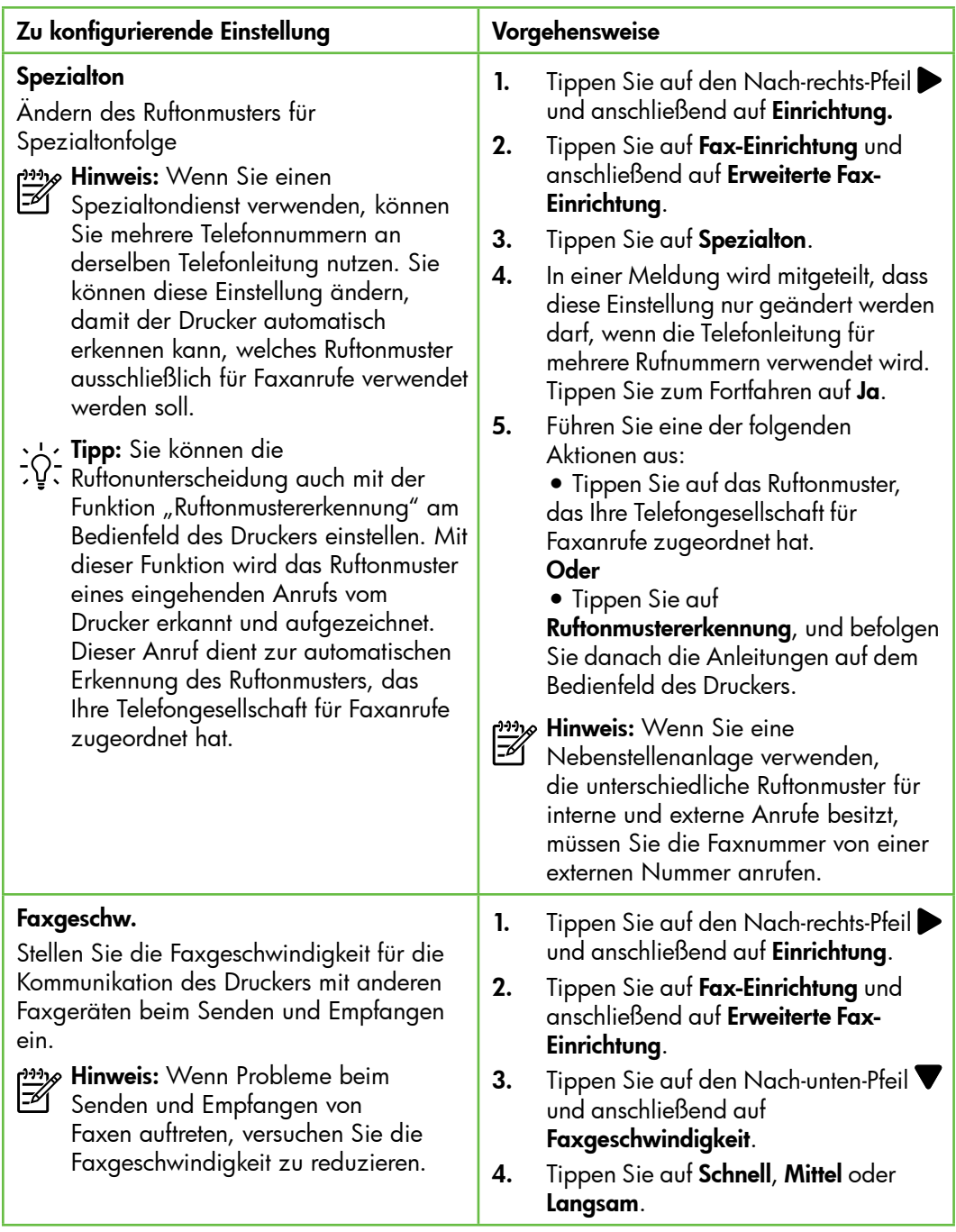

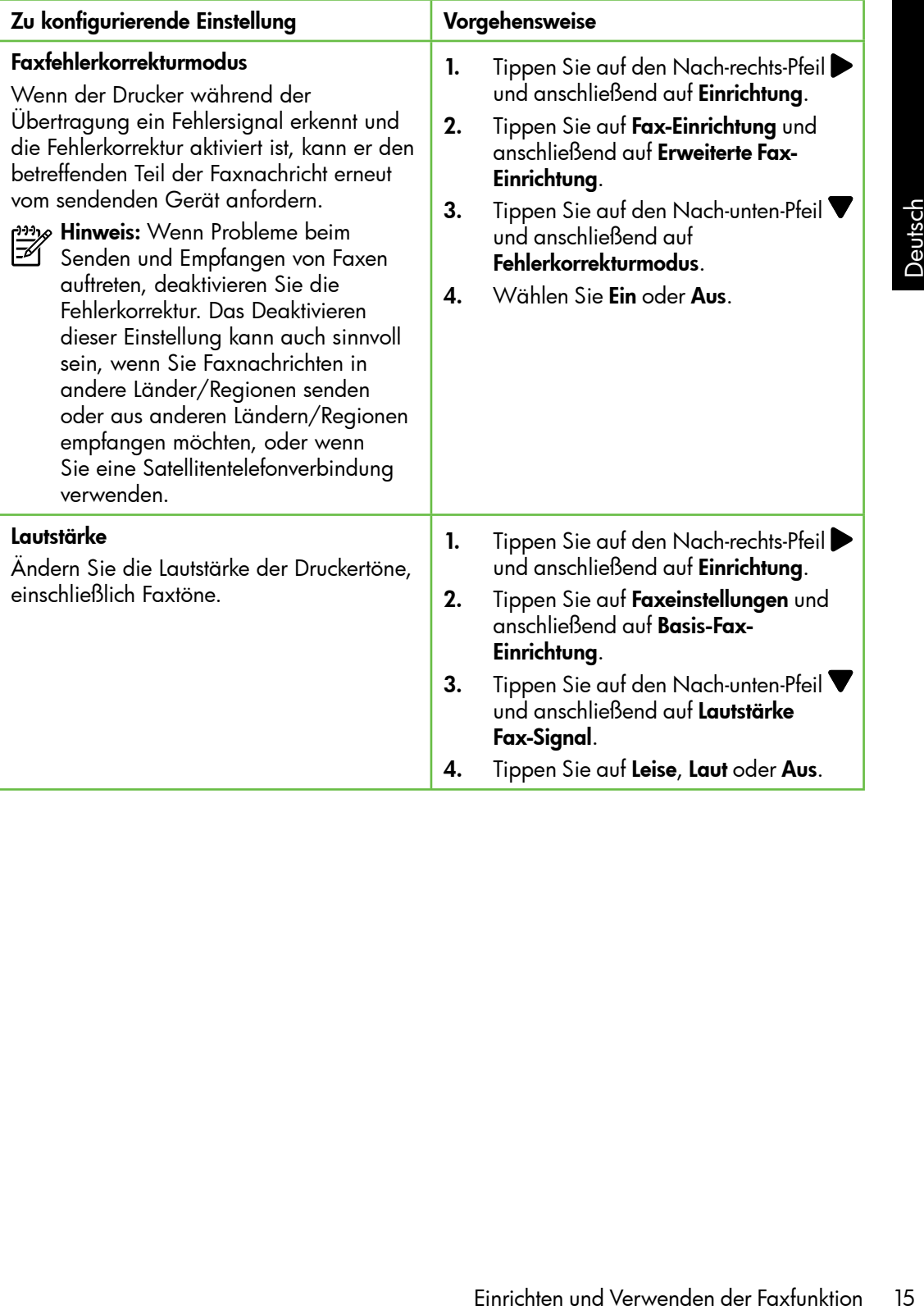

### <span id="page-17-0"></span>Verwenden der Faxfunktion

In diesem Abschnitt wird das Senden und Empfangen von Faxen beschrieben. Weitere Informationen

Im Benutzerhandbuch finden Sie weitere Informationen zu den folgenden Themen:

- Senden eines Fax unter Verwendung der Wahlüberwachung
- Faxversand vom Computer
- Senden eines Fax aus dem Speicher
- Planen einer Faxnachricht zum späteren Senden
- Senden eines Fax an mehrere Empfänger
- Senden einer Faxnachricht im Fehlerkorrekturmodus

Das Benutzerhandbuch ist nach der Installation der Software auf dem Computer verfügbar.

### Senden eines Fax

Sie können Faxe auf unterschiedliche Arten senden. Über das Bedienfeld des Druckers können Sie Schwarzweiß- oder Farbfaxe senden. Sie können Faxe auch manuell von einem angeschlossenen Telefon aus senden, wodurch Sie die Möglichkeit erhalten, vor dem Faxversand mit dem Empfänger zu sprechen.

Sie können auch Dokumente auf Ihrem Computer als Faxe senden, ohne sie vorher zu drucken.

### Senden einer Standard-Faxnachricht

1. Legen Sie das gewünschte Dokument in den Drucker ein.

Sie können wahlweise vom automatischen Vorlageneinzug (ADF) oder vom Vorlagenglas faxen.

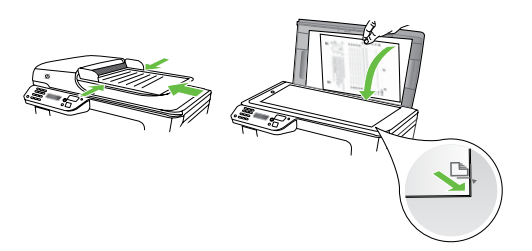

2. Tippen Sie auf Fax.

- 3. Geben Sie die Faxnummer über das Tastenfeld ein.
	- **Tipp:** Drücken Sie wiederholt \*, bis ein Gedankenstrich (-) erscheint, um eine Pause in die eingegebene Faxnummer einzufügen.
- 4. Tippen Sie auf Start Schwarz oder Start Farbe.

to Tipp: Wenn der Empfänger die

Qualität der von Ihnen gesendeten Faxnachricht bemängelt, ändern Sie probeweise die Auflösung oder den Kontrast der Faxnachricht.

Senden einer Faxnachricht von einem Nebenstellentelefon aus

1. Legen Sie das gewünschte Dokument in den Drucker ein.

Sie können wahlweise vom automatischen Vorlageneinzug (ADF) oder vom Vorlagenglas faxen.

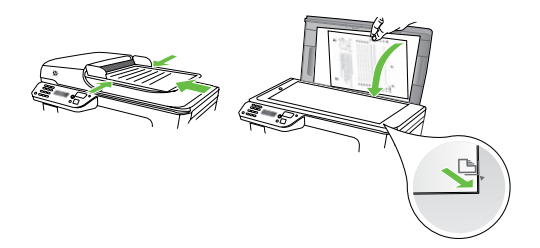

- 2. Tippen Sie auf **Fax**.
- 3. Wählen Sie die Nummer über das Tastenfeld des Telefons, das mit dem Drucker verbunden ist.
- 

**e Hinweis:** Verwenden Sie nicht das Tastenfeld auf dem Bedienfeld des Druckers, wenn Sie eine Faxnachricht manuell senden. Sie müssen das Tastenfeld am Telefon verwenden, um die Nummer des Empfängers zu wählen.

- 4. Wenn der Empfänger den Anruf entgegennimmt, können Sie sich mit ihm unterhalten, bevor Sie die Faxnachricht senden.
	- <u>%</u> **Hinweis:** Wenn ein Faxgerät den Anruf entgegennimmt, hören Sie Faxtöne vom empfangenden Faxgerät. Fahren Sie mit dem nächsten Schritt fort, um das Fax zu übertragen
- 5. Wenn Sie die Faxnachricht senden möchten, tippen Sie auf Start Schwarz oder Start Farbe.

### אַ<del>נייַן</del> **Hinweis:** Wählen Sie nach der entsprechenden Anweisung **Fax senden**.

Franchindre einzutügen.<br>
Tippen Sie auf **Start Schwarz** oder **Start Ernbe.**<br>
17 - 17 - Tipp: Wenn der Empfänger die<br>
17 - 17 - Tipp: Wenn der Empfänger die Auflösung<br>
oder den Kontrast der Franchindre de Auflösung<br>
oder de Wenn Sie mit dem Empfänger sprechen, bevor Sie die Faxnachricht senden, informieren Sie den Empfänger darüber, dass er auf seinem Faxgerät die **Starttaste** drücken soll, wenn er Faxtöne hört. Die Telefonleitung kann während der Faxübertragung nicht verwendet werden. Sie können den Hörer jetzt auflegen. Wenn Sie nach der Faxübertragung erneut mit dem Empfänger sprechen möchten, bleiben Sie in der Leitung, bis der Sendevorgang abgeschlossen ist.

### Faxempfang

Faxnachrichten können automatisch oder manuell empfangen werden.

פ<del>ניי<sub>)</sub> Hinwei</del>s: Wenn Sie ein Fax im Format Legal oder größer empfangen und der Drucker momentan nicht auf das Legal-Format eingestellt ist, wird das Fax auf das Format des eingelegten Papiers verkleinert. Wenn Sie die Funktion zur automatischen Verkleinerung deaktiviert haben, wird das Fax auf zwei Seiten gedruckt.

Wenn Sie gerade ein Dokument kopieren, während ein Fax eingeht, wird das Fax bis zum Abschluss des Kopiervorgangs im Speicher des Druckers abgelegt. Dadurch kann sich die Anzahl der im Speicher ablegbaren Faxseiten verringern.

### **42** Weitere Informationen

Im Benutzerhandbuch finden Sie weitere Informationen zu den folgenden Themen:

- Erneutes Drucken empfangener Faxe aus dem Speicher
- Abfrage für den Empfang eines Fax
- Weiterleiten von Faxnachrichten an eine andere Nummer
- Festlegen des Papierformats für empfangene Faxe
- Einstellen der automatischen Verkleinerung für eingehende Faxe
- Blockieren von unerwünschten Faxnummern

Das Benutzerhandbuch ist nach der Installation der Software auf dem Computer verfügbar.

### Automatischer Faxempfang

Wenn Sie am Bedienfeld des Druckers die Option Autom. Empfang aktivieren (dies ist die Standardeinstellung), werden eingehende Anrufe und Faxe automatisch nach der Anzahl der in der Einstellung Töne bis Antwort angegebenen Klingeltöne empfangen. Informationen darüber, wie Sie diese Einstellung konfigurieren, finden Sie unter ["Schritt 3: Konfigurieren der](#page-14-0)  [Faxeinstellungen" auf Seite](#page-14-0) 13.

### Faxe und Ihr Anrufbeantworterdienst

Wenn Sie an der Telefonleitung, die Sie zum Faxen verwenden, einen Anrufbeantworterdienst nutzen, können Faxe nicht automatisch empfangen werden. Stattdessen müssen Sie sicherstellen, dass die Einstellung für den automatischen Empfang deaktiviert ist, damit Sie Faxe manuell empfangen können. Achten Sie darauf, das Fax manuell zu empfangen, bevor der Anrufbeantworterdienst an der Leitung reagiert.

Wenn Sie Faxe stattdessen automatisch empfangen möchten, wenden Sie sich an Ihre Telefongesellschaft, um einen Spezialtondienst oder eine separate Telefonleitung für Faxe einzurichten.

### Manuelles Empfangen eines Fax

Wenn Sie ein Telefongespräch führen, kann Ihr Gesprächspartner Ihnen ein Fax senden, während Sie weiterhin verbunden sind (dies wird als "manuelles Faxen" bezeichnet).

Sie können Faxe manuell von einem Telefon empfangen, das (über den 2-EXT-Anschluss) mit dem Drucker verbunden ist oder sich an derselben Leitung befindet (aber nicht direkt mit dem Drucker verbunden ist).

- 1. Stellen Sie sicher, dass der Drucker eingeschaltet ist und Papier im Hauptfach eingelegt wurde.
- 2. Entfernen Sie alle Originale aus dem Vorlageneinzug.
- 3. Legen Sie für die Einstellung 'Töne bis Antwort einen hohen Wert fest, damit Sie den Anruf vor dem Drucker entgegennehmen können. Oder

deaktivieren Sie die Einstellung 'Automatische Antwort damit eingehende Anrufe nicht automatisch vom Drucker angenommen werden.

- 4. Wenn Sie mit dem Absender telefonieren, bitten Sie ihn, die Starttaste seines Faxgeräts zu drücken.
- 5. Wenn Sie Faxtöne von einem sendenden Faxgerät hören, gehen Sie folgendermaßen vor:
	- a. Tippen Sie auf **Faxen**, und wählen Sie dann **Start Schwarz** oder **Start** Farbe aus.
	- b. Nachdem der Faxempfang vom Drucker gestartet wurde, können Sie den Hörer auflegen oder in der Leitung bleiben. Die Telefonleitung kann während der Faxübertragung nicht verwendet werden.

#### Erneutes Drucken empfangener Faxe aus dem Speicher

Wenn Sie den Modus **Faxempfang** sichern einstellen, werden empfangene Faxnachrichten im Speicher abgelegt. Dabei spielt es keine Rolle, ob eine Fehlerbedingung auf dem Drucker vorliegt.

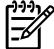

<del>۱۹۹۱</del> Hinweis: Alle Faxnachrichten werden<br>beim Ausschalten aus dem Speicher beim Ausschalten aus dem Speicher gelöscht. Weitere Informationen zum Verwenden dieser Funktion finden Sie im Benutzerhandbuch (das nach der Installation der Software auf dem Computer verfügbar ist).

- 1. Stellen Sie sicher, dass sich im Hauptpapierfach Papier befindet.
- 2. Tippen Sie auf den Nach-rechts-Pfeil und anschließend auf Einrichtung.
- teletonieren, bitten Sie ihn, die<br>Starttaste sienes Faxgeräts zu drücken.<br>Sendenden Faxöne von einem<br>sendenden faxgerät bören, gehen Sie<br>folgendermaßen vor:<br>a. Tippen Sie auto **Faxen**, und wählen<br>Sie dann **Start Schwarz** o 3. Tippen Sie auf Extras und anschließend auf Gespeicherte Faxnachrichten drucken. Die Faxe werden in der umgekehrten Reihenfolge ausgedruckt, in der sie empfangen wurden, d. h. das zuletzt empfangene Fax wird zuerst gedruckt.
- 4. Wenn Sie das erneute Drucken der Faxnachrichten im Speicher beenden möchten, tippen Sie auf  $\bm{\times}$ (Abbrechen).

### Berichte und Protokolle

Sie können verschiedene Arten von Faxberichten drucken:

- Faxbestätigungsseite
- Faxprotokoll
- Bild auf Faxsendebericht
- Andere Berichte

Diese Berichte enthalten nützliche Systeminformationen zum Drucker.

<sub>ک</sub>یږی<sub>)</sub> **Hinweis:** Sie können auch den **Anrufverlauf auf der Bedienfeldanzeige** des Druckers anzeigen. Zum Anzeigen des Anrufverlaufs tippen Sie auf Fax und anschließend auf (Anrufverlauf). Die Liste kann allerdings nicht gedruckt werden.

So drucken Sie einen Bericht

- 1. Tippen Sie auf den Nach-rechts-Pfeil und anschließend auf Einrichtung.
- 2. Tippen Sie auf Fax-Einrichtung den Nach-unten-Pfeil vund anschließend auf Faxberichte.
- 3. Wählen Sie den zu druckenden Faxbericht aus, und drücken Sie anschließend auf OK.

### So löschen Sie das Faxprotokoll

- <u>ל<sup>נימ</sup></u> **Hinweis:** Beim Löschen des Faxprotokolls werden auch alle im Speicher abgelegten Faxnachrichten gelöscht.
- 1. Tippen Sie auf den Nach-rechts-Pfeil und anschließend auf Einrichtung.
- 2. Tippen Sie auf Extras.
- 3. Tippen Sie auf den Nach-unten-Pfeil und anschließend auf Faxprotokoll löschen.

### <span id="page-22-0"></span>Fax und digitale Telefondienste

Viele Telefongesellschaften bieten ihren Kunden digitale Telefondienste an, beispielsweise:

- DSL: DSL-Dienst Ihrer Telefongesellschaft. (DSL wird in Ihrem Land/Ihrer Region möglicherweise als ADSL bezeichnet.)
- PBX: Nebenstellenanlage (PBX Private Branch Exchange)
- ISDN: Diensteintegrierendes digitales Telekommunikationsnetz (Integrated Services Digital Network – ISDN)
- FoIP: Preiswerter Telefonservice, der es Ihnen ermöglicht, mit dem Drucker Faxe über das Internet zu senden und zu empfangen. Diese Methode wird als Fax über Internetprotokoll (Fax over Internet Protocol, FoIP) bezeichnet. Weitere Informationen finden Sie im Benutzerhandbuch.

HP Drucker sind für den Betrieb mit herkömmlichen analogen Telefondiensten ausgelegt. Wenn Sie eine digitale Telefonumgebung nutzen (z. B. DSL/ADSL, Nebenstellenanlage oder ISDN), benötigen Sie zum Einrichten der Faxfunktionen des Druckers möglicherweise Filter oder Konverter für die Digital-Analog-Umsetzung.

Einrichten der Faxfunktionen<br>
Einrichten der Faxfunktionen<br>
Zum Einrichten der Faxfunktionen<br>
Zum Einrichten der Faxfunktionen<br>
Werter für die Digital-Analog-Umsetzung.<br>
21 **Hinweis:** HP gibt keine Garantie, dass<br>
der Chuc <u>שניי</u>ן **Hinweis:** HP gibt keine Garantie, dass der Drucker mit allen DLS-Leitungen oder -Anbietern, in allen digitalen Umgebungen oder mit allen Digital-Analog-Konvertern funktioniert. Es empfiehlt sich immer, direkt bei der Telefongesellschaft die richtigen Einrichtungsoptionen anhand der von ihr bereitgestellten Leitungsdienste zu erfragen.

# <span id="page-23-0"></span>3. Einrichten der Wireless-Kommunikation (802.11)

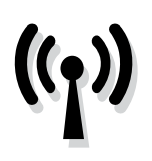

Keine Verbindung mit einem bestehenden kabellosen Netzwerk (802.11) möglich. Um den Drucker zu verbinden, führen Sie die folgenden Schritte in der angegebenen Reihenfolge aus.

**Hinweis:** Stellen Sie vor dem Einrichten der drahtlosen Kommunikation sicher, dass die Druckerhardware eingerichtet ist. Weitere Informationen finden Sie im Installationsposter im Lieferumfang des Druckers.

### Wie lautet mein Netzwerkname und Schlüssel?

Bei der Installation der Software werden Sie aufgefordert, den Netzwerknamen (auch als "SSID" bezeichnet) und einen Sicherheitsschlüssel einzugeben.

- Der Netzwerkname ist der Name Ihres drahtlosen Netzwerks.
- Der Sicherheitsschlüssel verhindert, dass andere Personen ohne Ihre Zustimmung auf Ihr drahtloses Netzwerk zugreifen können. Je nach der erforderlichen Sicherheitsstufe kann in Ihrem drahtlosen Netzwerk entweder ein WPA-Schlüssel oder eine WEP-Passphrase verwendet werden.

Wenn Sie den Netzwerknamen und den Sicherheitsschlüssel seit dem Einrichten Ihres drahtlosen Netzwerks nicht geändert haben, können Sie die betreffenden Angaben manchmal hinten oder seitlich am WLAN-Router finden.

Wenn Sie einen Computer unter Windows verwenden, bietet HP darüber hinaus auch ein webbasiertes Tool namens Wireless Network Assistant an, mit dem Sie bei manchen Systemen diese Informationen abrufen können. Zum Verwenden dieses Tools öffnen Sie <www.hp.com/go/networksetup>. (Dieses Tool ist derzeit nur auf Englisch verfügbar.)

Wenn Sie den Netzwerknamen oder den Sicherheitsschlüssel nicht finden können bzw. vergessen haben, lesen Sie die Dokumentation Ihres Computers oder des WLAN-Routers. Falls Sie diese Informationen immer noch nicht finden können, wenden Sie sich an Ihren Netzwerkadministrator oder an die Person, die das kabellose Netzwerk konfiguriert hat.

Weitere Informationen zu den Netzwerkverbindungstypen, dem Netzwerknamen und dem WEP-Schlüssel bzw. der WPA-Passphrase finden Sie im Benutzerhandbuch.

### $\dot{\rm K}$  $\dot{\rm V}$ : Verbinden ohne WLAN-Router

Auch wenn Sie keinen Wireless-Router (z. B. Linksys WLAN-Router oder Apple AirPort-Basisstation) besitzen, können Sie den Drucker dennoch drahtlos verbinden (über eine als "Computer-zu-Computer" oder "Ad-hoc" bezeichnete Funkverbindung). Weitere Informationen finden Sie im Benutzerhandbuch.

### Schritt 1: Verbinden des Druckers mit dem kabellosen Netzwerk

- 1. Tippen Sie auf dem Bedienfeld des Druckers auf den Nach-rechts-Pfeil  $\blacktriangleright$ . und wählen Sie anschließend **Netzwerk** aus.
- 2. Tippen Sie auf Wireless, dann auf , Wireless-Einrichtungsassistent, und anschließend auf OK.
- 3. Befolgen Sie die angezeigten Anweisungen, um die Installation abzuschließen.
- **Einrichten Metzwerk**<br> **Einrichten der Wireldess-Kommunikation**<br> **Einrichten der Schützer Schware Schware Schware Schware Schware Schware Schware Schware Schware Schware Charles<br>
Friedling Schware Charles and Schware Char** Hinweis: Falls Probleme beim Ausführen des Einrichtungsassistenten für kabellose Netzwerke auftreten, finden Sie Informationen im Abschnitt "Probleme bei der Einrichtung [kabelloser Verbindungen \(802.11\)" auf](#page-32-1)  [Seite](#page-32-1) 31.

### Schritt 2: Installieren Sie die Software für Ihren Drucker

Befolgen Sie die Anweisungen für Ihr Betriebssystem.

### Windows

- 1. Speichern Sie Dokumente, die geöffnet sind. Beenden Sie alle auf dem Computer geöffneten Programme.
- 2. Legen Sie die HP Software-CD in den Computer ein.

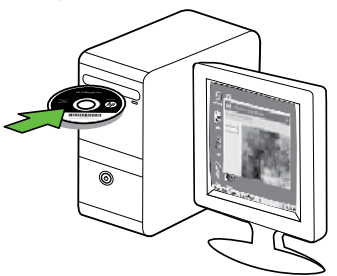

- 3. Wählen Sie Netzwerk (Ethernet/ Wireless) , und befolgen Sie die Anweisungen auf dem Bildschirm.
- **Hinweis:** Falls Meldungen der auf dem Computer installierten Firewall-Software auftreten, aktivieren Sie darin die Option "Immer zulassen". Durch Aktivieren dieser Option kann die Software erfolgreich auf Ihrem Computer installiert werden.

### Mac OS

1. Legen Sie die HP Software-CD in den Computer ein.

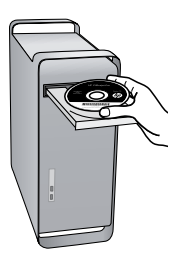

2. Doppelklicken Sie auf das Symbol des HP Installationsprogramms auf der Software-CD und befolgen Sie die Bildschirmanweisungen.

### Schritt 3: Testen der drahtlosen Verbindung

Drucken Sie die Testseite für das Wireless-Netzwerk, um Informationen zur kabellosen Verbindung des Druckers zu erhalten. Die Testseite für das Wireless-Netzwerk enthält Informationen zum Status des Druckers, zur MAC-Adresse sowie zur IP-Adresse. Wenn der Drucker mit einem

Netzwerk verbunden ist, erscheinen auf der Testseite detaillierte Informationen zu den Netzwerkeinstellungen.

- 1. Tippen Sie auf den Nach-rechts-Pfeil und anschließend auf Netzwerk.
- 2. Tippen Sie auf Wireless und anschließend auf Test für Wireless-Netzwerk.

### Verbindungsmethode ändern

Wenn Sie die HP Software installiert und ihren Drucker über USB, Ethernet oder kabellos angeschlossen haben, können Sie jederzeit zu einer anderen Verbindung wechseln.

**Hinweis:** Achten Sie beim Wechseln zu einer kabellosen Verbindung darauf, dass am Drucker kein Ethernet-Kabel angeschlossen ist. Beim Anschluss eines Ethernet-Kabels wird die Wireless-Funktion des Druckers deaktiviert.

Befolgen Sie die Anweisungen für Ihr Betriebssystem.

#### Windows

- 1. Klicken Sie auf dem Desktop des Computers auf Start, wählen Sie Programme oder Alle Programme, klicken Sie auf HP, wählen Sie Ihren Druckernamen aus, und klicken Sie danach auf Neuen Drucker verbinden.
- 2. Befolgen Sie die Anweisungen auf dem Bildschirm.

#### Mac OS X

- **1.** Klicken Sie im Dock auf das Symbol "HP Dienstprogramm".
- 1. Klicken Sie aud dem Desktop des<br>
Computers aud **Start**, wählen Sie<br> **Programme** oder **Alle Programme**,<br>
klicken Sie aud **HD**, wählen Sie<br>
Invackemanen aus, und klicken Sie<br>
danach auf **Neuen Drucker verbinden**.<br>
2. Bef **Hinweis:** Wenn das Symbol nicht im Dock erscheint, klicken Sie auf der rechten Seite der Menüleiste auf das ///Spotlight-Symbol. Geben Sie HP Dienstprogramm in das Feld ein, und klicken Sie dann auf den Eintrag für das HP Dienstprogramm.
	- 2. Klicken Sie in der Symbolleiste auf das Symbol "Programm".
	- 3. Doppelklicken Sie auf das Symbol für den HP Einrichtungsassistenten, und befolgen Sie die angezeigten Anweisungen.

# <span id="page-27-0"></span>4. Beheben von Einrichtungsproblemen

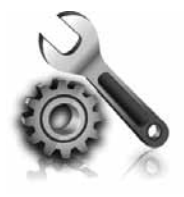

Im nachfolgenden Abschnitt finden Sie Unterstützung für Probleme, die beim Einrichten des Druckers auftreten könnten.

Wenn Sie weitere Hilfe benötigen, lesen Sie das Benutzerhandbuch (das nach der Installation der Software auf dem Computer verfügbar ist).

### <span id="page-27-1"></span>Probleme beim Einrichten des Druckers

- Stellen Sie sicher, dass Klebeband und Verpackungsmaterial von der Außenund Innenseite des Druckers entfernt wurden.
- Stellen Sie sicher, dass weißes unbenutztes Papier im Format A4 oder Letter (8,5x11 Zoll) in den Drucker eingelegt ist.
- Vergewissern Sie sich, dass alle Kabelverbindungen, die Sie verwenden (z. B. USB-Kabel oder Ethernet-Kabel) funktionsfähig sind.
- Stellen Sie sicher, dass die Anzeige **U** (Netzspannung) leuchtet und nicht blinkt. Wenn der Drucker zum ersten Mal eingeschaltet wird, benötigt er eine Aufwärmzeit von etwa 45 Sekunden.
- Stellen Sie sicher, dass auf dem Drucker der Startbildschirm angezeigt wird und dass keine anderen Anzeigen auf dem Bedienfeld des Druckers leuchten oder blinken.
- Vergewissern Sie sich, dass Stromversorgungskabel und das Netzteil sicher angeschlossen sind und die Stromquelle ordnungsgemäß funktioniert.
- Stellen Sie sicher, dass das Papier richtig im Fach eingelegt ist und dass im Drucker kein Papierstau besteht.
- Stellen Sie sicher, dass alle Verriegelungen und Abdeckungen fest verschlossen sind.

### <span id="page-28-0"></span>Probleme beim Installieren der Software

- Stellen Sie vor der Installation von Software sicher, dass alle anderen Programme geschlossen sind.
- Wenn der Computer den von Ihnen angegebenen Pfad zum CD-Laufwerk nicht erkennt, überprüfen Sie, ob Sie den richtigen Laufwerksbuchstaben eingegeben haben.
- Wenn die HP Software-CD im CD-Laufwerk nicht vom Computer erkannt wird, überprüfen Sie die HP Software-

CD auf Schäden. Sie können die HP Software auch von der HP Website [\(www.hp.com/support\)](www.hp.com/support) herunterladen.

• Wenn Sie einen Computer unter Windows verwenden und den Anschluss über ein USB-Kabel herstellen, überprüfen Sie, ob gegebenenfalls die USB-Treiber im Windows-Gerätemanager deaktiviert sind.

### Probleme bei der Faxeinrichtung

Dieser Abschnitt enthält Informationen zum Beheben von Problemen, die bei der Einrichtung der Faxfunktion für den Drucker auftreten könnten.

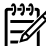

**Hinweis:** Wenn die Faxfunktion nicht richtig eingerichtet ist, treten möglicherweise Probleme beim Senden und Empfangen von Faxen auf.

nn Sie einen Computer unter<br>
dows verwenden und den<br>
dolluss über ein USB-Kabel<br>
tellen, überprüfen Sie, ob<br>
elbenenfalls die USB-Treiber im<br>
ichten auftreden, wönden Sie einen<br>
richt drucken, um den Status das<br>
zu überprü Sollten Probleme beim Senden von Faxnachrichten auftreten, können Sie einen Faxtestbericht drucken, um den Status des Druckers zu überprüfen. Der Test schlägt fehl, wenn die Faxfunktion des Druckers nicht richtig eingerichtet ist. Führen Sie diesen Test durch, nachdem der Drucker für das Faxen eingerichtet wurde. Weitere Informationen finden Sie unter "Schritt 2: [Testen der Faxeinrichtung" auf Seite](#page-13-0) 12.

### Schritt 1: Ausführen des Faxtests

Testen Sie Ihre Faxeinrichtung, um den Status des Druckers zu überprüfen und sicherzustellen, dass er ordnungsgemäß für den Faxbetrieb eingerichtet ist. Weitere Informationen finden Sie unter "Einrichten [und Verwenden der Faxfunktion" auf Seite](#page-8-1) 7.

- **Tipp:** Wenn Sie einen
- Faxkommunikationsfehler erhalten, der einen Fehlercode enthält, können Sie dessen Erklärung auf der HP

Support-Website [\(www.hp.com/](www.hp.com/support) [support](www.hp.com/support)) nachschlagen. Wählen Sie Ihr Land bzw. Ihre Region, wenn Sie dazu aufgefordert werden, und geben Sie dann in das Suchfeld den Begriff "Faxfehlercodes" ein.

Falls sich die Probleme nicht mit den im Faxtest vorgeschlagenen Lösungen beheben lassen, gehen Sie zu Schritt 2.

### Schritt 2: Überprüfung der Liste möglicher Probleme

Wenn Sie auch nach dem Ausführen des Faxtests noch Probleme bei der Faxeinrichtung haben, gehen Sie die nachfolgende Liste möglicher Probleme und Lösungen durch:

### Beim Senden und Empfangen von Faxen mit dem Drucker treten Probleme auf

- Stellen Sie sicher, dass Sie das Telefonkabel und den Adapter im Lieferumfang des Druckers verwenden. (Wenn Sie dieses Telefonkabel oder diesen Adapter nicht verwenden, wird am Bedienfeld möglicherweise ständig die Meldung "Hörer abgenommen" angezeigt).
- Andere Geräte, die dieselbe Telefonleitung wie der Drucker verwenden, werden gerade benutzt. Stellen Sie sicher, dass Nebenstellenapparate (Telefone, die dieselbe Leitung verwenden, aber nicht mit dem Drucker verbunden sind) oder andere Geräte nicht verwendet werden bzw. die Hörer aufgelegt sind. Der Drucker kann beispielsweise nicht zum Faxen verwendet werden, wenn der Telefonhörer eines Nebenanschlusses nicht aufgelegt ist oder Sie gerade ein Computer-Wählmodem zum Senden von E-Mails oder für den Zugang zum Internet verwenden.
- Wenn Sie einen Splitter verwenden, kann dieser Probleme beim Faxen verursachen. Versuchen Sie, den Drucker, direkt an die Telefonsteckdose anzuschließen.
- Stellen Sie sicher, dass ein Ende des Telefonkabels an die Telefonbuchse angeschlossen und das andere Ende mit dem Anschluss mit der Bezeichnung "1-LINE" auf der Rückseite des Druckers verbunden ist.
- Schließen Sie ein funktionsfähiges Telefon direkt an die Telefonsteckdose an, und überprüfen Sie, ob ein Wählton zu hören ist. Wenn Sie keinen Wählton hören, wenden Sie sich an Ihre Telefongesellschaft, und lassen Sie die Leitung überprüfen.
- Vergewissern Sie sich, dass der Drucker an eine analoge Telefonleitung angeschlossen ist, da andernfalls keine Faxe gesendet bzw. empfangen werden können. Schließen Sie ein normales analoges Telefon an die Leitung an, und überprüfen Sie, ob ein Wählton zu hören ist, um herauszufinden, ob Sie über eine digitale Telefonleitung verfügen. Wenn Sie keinen normalen Wählton hören, handelt es sich wahrscheinlich um eine Telefonleitung für digitale Telefone. Verbinden Sie den Drucker mit einer analogen Telefonleitung, und versuchen Sie, ein Fax zu senden oder zu empfangen.
- Die Telefonverbindung ist möglicherweise schlecht. Telefonleitungen mit schlechter Tonqualität (Rauschen) können zu Faxproblemen führen. Sie können die Tonqualität der Telefonleitung überprüfen, indem Sie ein Telefon in die Telefonanschlussbuchse stecken und feststellen, ob ein Rauschen oder sonstige Störgeräusche zu hören sind. Wenn Rauschen zu hören ist, schalten Sie den Fehlerkorrekturmodus (ECM) aus, und versuchen Sie erneut, ein Fax zu senden.
- Wenn Sie einen DSL-/ADSL-Dienst verwenden, müssen Sie sicherstellen, dass ein DSL-/ADSL-Filter

angeschlossen ist. Ohne den Filter können Faxe nicht erfolgreich gesendet werden.

- Wenn Sie einen Konverter/Terminal-Adapter für eine Nebenstellenanlage (PBX) oder eine ISDN-Anlage verwenden, stellen Sie sicher, dass der Drucker mit dem richtigen Anschluss verbunden und der Terminal-Adapter auf den richtigen Switch-Typ für Ihr(e) Land/Region eingestellt ist.
- Sie nutzen einen Fax-über-IP-Dienst. Testen Sie eine langsamere Verbindungsgeschwindigkeit. Wenn dies nicht zum Erfolg führt, wenden Sie sich an die Supportabteilung des Fax-über-IP-Dienstes.

### Der Drucker kann Faxe senden, aber nicht empfangen

- Wenn Sie keinen Spezialtondienst verwenden, stellen Sie sicher, dass die Funktion "Spezialtonfolge" des Druckers auf "Alle Töne" eingestellt ist.
- Wenn die Funktion "Automatischer Empfangsmodus" deaktiviert ist oder Sie an der Telefonleitung, die Sie zum Faxen verwenden, einen Anrufbeantworterdienst nutzen, können Sie Faxe nur manuell empfangen.
- Wenn ein Computermodem an dieselbe Telefonleitung wie der Drucker angeschlossen ist, stellen Sie sicher, dass die Modemsoftware nicht auf automatischen Faxempfang eingestellt ist.
- Wenn der Anrufbeantworter und der Drucker dieselbe Telefonleitung verwenden, führen Sie folgende Schritte aus:
- Prüfen Sie, ob der Anrufbeantworter ordnungsgemäß funktioniert.
- Stellen Sie sicher, dass der Drucker für den automatischen Faxempfang eingerichtet ist.
- Stellen Sie sicher, dass die Einstellung Töne bis Antwort des Geräts auf eine höhere Anzahl an Tönen eingestellt ist als der Anrufbeantworter.
- Trennen Sie den Anrufbeantworter von der Leitung, und versuchen Sie dann, ein Fax zu empfangen.
- rucker mit dem richtigen Anschluss<br>
orbonen und der Terminal-Adapter<br>
of den richtigen Switch-Typ für Ihr(e)<br>
of den richtigen Switch-Typ für Ihr(e)<br>
and/Region eingestellt ist.<br>
enutzen einen FaxüberlP-Dienst.<br>
sten Sie e - Nehmen Sie eine ca. 10 Sekunden lange Ansage auf. Sprechen Sie beim Aufnehmen der Ansage langsam und nicht zu laut. Lassen Sie am Ende der Ansage eine Sprechpause von mindestens 5 Sekunden.

• Andere Geräte, die dieselbe Telefonleitung verwenden, können die Ursache dafür sein, dass der Faxtest nicht erfolgreich ist. Sie können die Verbindung zu allen anderen Geräten trennen und den Test erneut durchführen. Wenn die Wahltonerkennung erfolgreich durchgeführt wurde, wird das Problem durch eines oder mehrere der anderen Geräte verursacht. Schließen Sie die anderen Geräte einzeln nacheinander wieder an, und führen Sie den Test jedes Mal erneut aus. Auf diese Weise können Sie feststellen, welches Gerät das Problem verursacht.

### Der Drucker kann Faxe empfangen, aber nicht senden

• Der Drucker wählt möglicherweise zu schnell oder zu früh. Wenn die Vorwahl einer Amtsleitung beispielsweise "9" lautet, können Sie folgende Pausen einfügen: 9-XXX-XXXX (wobei XXX-XXXX die Faxnummer des Ausgabeziels ist). Um eine Pause einzufügen, tippen Sie auf \* und wählen Sie einen Gedankenstrich (-) aus. Sie müssen die Telefontastatur verwenden, wenn bei einem direkt an den Drucker angeschlossenen Telefon der manuelle Faxversand fehlschlägt und Sie sich in den folgenden Ländern/Regionen befinden:

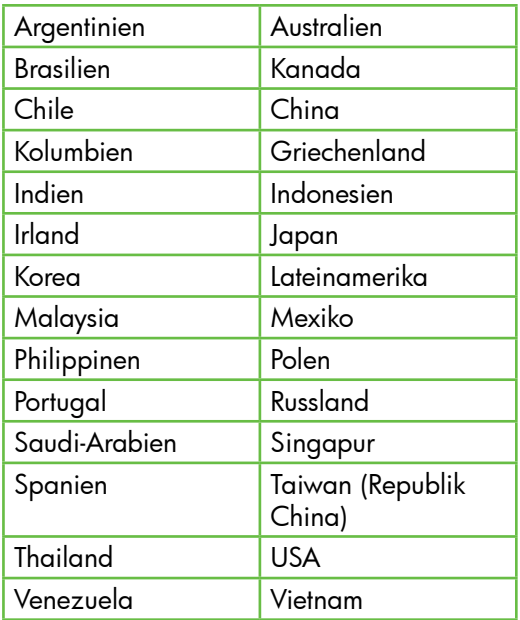

### <span id="page-32-1"></span><span id="page-32-0"></span>Probleme bei der Einrichtung kabelloser Verbindungen (802.11)

Dieser Abschnitt enthält Informationen zum Beheben von Problemen, die auftreten können, wenn Sie den Drucker mit einem kabellosen Netzwerk verbinden.

Befolgen Sie die Vorschläge in der angegebenen Reihenfolge.

אָ<del>נייַן</del> **Hinweis:** Wenn weiterhin Probleme **20 auftreten, lesen Sie die Hinweise** zur Problembehebung im Benutzerhandbuch (das nach der Installation der Software auf dem Computer verfügbar ist).

### $\frac{1}{2}Q$ . Nach der Problembehebung

Wenn Sie Probleme behoben und den Drucker mit Ihrem Wireless-Netzwerk verbunden haben, führen Sie die nachfolgenden Schritte für Ihr Betriebssystem aus:

### Windows

Legen Sie die HP Software-CD in den Computer ein und führen Sie das Software-Installationsprogramm erneut aus.

### Mac OS

Frucker mit Ihrem Wireless-<br>
verk verbunden haben, führen<br>
e nachfolgenden Schritte für Ihr<br>
bssystem aus:<br> **sws**<br>
Sie die HP Software-CD in den<br>
vers ein und führen Sie das<br>
arre-Installationsprogramm erneut<br>
ordners "Anw Öffnen Sie das HP Dienstprogramm, das sich im Dock befindet. (Das HP Dienstprogramm befindet sich auch im Ordner Hewlett-Packard des Ordners "Anwendungen" Ihres Computers.) Klicken Sie auf der Symbolleiste auf das Symbol Anwendung, doppelklicken Sie auf HP Einrichtungsassistent und befolgen Sie dann die Bildschirmanleitungen.

### Schritt 1: Sicherstellen, dass die Anzeige für kabellose Verbindungen (802.11) leuchtet

Wenn die blaue Anzeige neben dem Bedienfeld des Druckers dunkel bleibt, ist möglicherweise die Wireless-Funktion nicht aktiviert.

So aktivieren Sie den kabellosen Betrieb:

- HP Officejet Pro 8500A (A910a-f): Tippen Sie im Startbildschirm auf den Nach-rechts-Pfeil , auf **Einrichtung**, auf Netzwerk, auf Wireless, auf Funkverbindung, und anschließend auf Ein.
- HP OfficeJet Pro 8500A (A910g-z): Tippen Sie im Startbildschirm auf den Nach-rechts-Pfeil , auf **Netzwerk**, auf Wireless, auf Funkverbindung und anschließend auf Ein.
- **Tipp:** Die Modellnummer finden Sie
- auf dem Etikett im Inneren des Druckers neben dem Zugangsbereich zu den Tintenpatronen.

### Schritt 2. Überprüfen der Funksignalstärke

Wenn die Signalstärke für Ihr kabelloses Netzwerk oder den Computer schwach ist oder Interferenzen herrschen, kann der Drucker das Signal möglicherweise nicht erkennen.

Um die Stärke des Funksignals zu ermitteln, führen Sie vom Bedienfeld des Druckers den Funknetzwerktest durch. (Weitere Informationen finden Sie unter "Schritt 4. [Durchführen des Funknetzwerktests" auf](#page-33-0)  [Seite](#page-33-0) 32).

Falls im Funknetzwerktest ein schwaches Signal festgestellt wird, stellen Sie den Drucker in größerer Nähe zum WLAN-Router auf.

### Verringern von Funkstörungen

Die folgenden Tipps können Ihnen helfen, das Auftreten von Funkstörungen in einem kabellosen Netzwerk zu verhindern:

- Achten Sie auf einen möglichst großen Abstand zwischen den kabellosen Geräten und großen Metallgegenständen wie Aktenschränken oder anderen Geräten mit elektromagnetischen Feldern (z. B. Mikrowellenherde und Schnurlostelefone), da diese die Funksignale unterbrechen können.
- Stellen Sie die kabellosen Geräte nicht in der Nähe von Wänden mit grobem Mauerwerk oder ähnlichen Strukturen auf, da diese die Funksignale absorbieren und das Signal abschwächen können.

### Schritt 3. Neustart der Komponenten des Funknetzwerks

Schalten Sie den Router und den Drucker aus, und schalten Sie diese in dieser Reihenfolge wieder ein: zuerst den Router und dann den Drucker.

Falls immer noch keine Verbindung möglich ist, schalten Sie den Router, den Drucker und den Computer aus und anschließend in dieser Reihenfolge wieder ein: zuerst den Router, dann den Drucker und zuletzt den Computer.

Manchmal lassen sich Probleme mit der Netzwerkkommunikation durch Ausschalten und erneutes Einschalten beheben.

### <span id="page-33-0"></span>Schritt 4. Durchführen des Funknetzwerktests

Führen Sie bei Problemen mit dem drahtlosen Netzwerk den Funknetzwerktest am Bedienfeld des Druckers aus:

- 1. Tippen Sie auf den Nach-rechts-Pfeil und anschließend auf Netzwerk.
- 2. Tippen Sie auf Wireless und anschließend auf Test für Wireless-Netzwerk.

Falls ein Problem erkannt wird, enthält der Testbericht Empfehlungen zu seiner Behebung.

## <span id="page-34-0"></span>5. Verwenden des eingebetteten Webservers (EWS)

Wenn der Drucker mit einem Netzwerk verbunden ist, können Sie mit dem Webbrowser Ihres Computers auf den "eingebetteten Webserver" (EWS) des Druckers zugreifen, um Statusinformationen anzuzeigen und Netzwerkeinstellungen zu konfigurieren. Es braucht keine spezielle Software auf Ihrem Computer installiert oder konfiguriert zu werden.

**Hinweis:** Das Offnen und Verwenden des EWS ist auch ohne Verbindung zum Internet möglich, allerdings sind dann einige Funktionen nicht verfügbar.

Weitere Informationen zum EWS finden Sie im Benutzerhandbuch (das nach der Installation der Software auf dem Computer verfügbar ist).

### So öffnen Sie den EWS

- 1. Ermitteln Sie die IP-Adresse für den Drucker. Die IP-Adresse wird auf der Netzwerkkonfigurationsseite angezeigt.
	- a. Legen Sie Papier in das Fach ein.
	- b. Tippen Sie auf den Nach-rechts-Pfeil  $\blacktriangleright$ , auf **Einrichtung**, auf Berichte und anschließend auf Netzwerkkonfigurationsseite.
- Leman Internet möglich, allerdings<br>
zum Internet möglich, allerdings<br>
sind dann einige Funktionen nicht<br>
verfügbar.<br>
Versiere Informationen zum EVVS finden<br>
Sie im Benutzerhandbuch (das nach der<br>
Installation der Software 2. Geben Sie in einem unterstützten Webbrowser auf Ihrem Computer die IP-Adresse oder den Hostnamen ein, die/der dem Gerät zugeordnet wurde.

Lautet die IP-Adresse zum Beispiel 123.123.123.123, geben Sie die folgende Adresse in den Webbrowser ein:

http://123.123.123.123.

- ५**′ Tipp:** Nachdem der eingebettete
- webserver geöffnet wurde, können Sie ihn mit einem Lesezeichen versehen, um schnell zu ihm zurückkehren zu können.

## <span id="page-35-0"></span>Eingeschränkte Gewährleistung von Hewlett-Packard

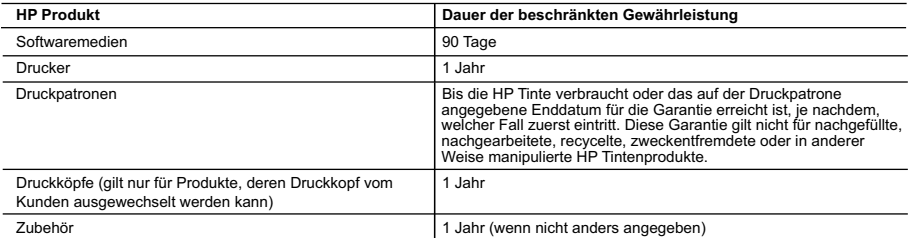

- A. Umfang der beschränkten Gewährleistung 1. Hewlett-Packard (HP) gewährleistet dem Endkunden, dass die oben genannten HP Produkte während des oben genannten Gewährleistungszeitraums frei von Material- und Verarbeitungsfehlern sind. Der Gewährleistungszeitraum beginnt mit dem Kaufdatum.
	- 2. Bei Softwareprodukten gilt die eingeschränkte Garantie von HP nur für die Nichtausführung von Programmieranweisungen.
- HP übernimmt keine Garantie dafür, dass die Verwendung jeglicher Produkte unterbrechungsfrei bzw. ohne Fehler verläuft.<br>3. Die beschränkte Gewährleistung von HP gilt nur für Mängel, die sich bei normaler Benutzung des Pro
	-
- a. Unsachgemäße Wartung oder Abänderung des Produkts;<br>b. Software, Druckmedien, Ersatzteile oder Verbrauchsmaterial, die nicht von HP geliefert oder unterstützt werden;<br>c. Betrieb des Produkts, der nicht den technischen
	- d. Unberechtigte Abänderung oder falsche Verwendung.
- 4. Bei HP-Druckerprodukten wirkt sich die Verwendung einer nicht von HP hergestellten bzw. einer aufgefüllten Patrone nicht auf die Garantie für den Kunden bzw. auf jegliche Unterstützungsverträge mit dem Kunden aus. Wenn der Ausfall bzw. die<br>Beschädigung des Druckers jedoch auf die Verwendung einer nicht von HP hergestellten bzw. einer aufgefü
	- Gewährleistung von HP fallenden Produkt in Kenntnis gesetzt wird, wird das betreffende Produkt nach Wahl von HP entweder repariert oder ersetzt.
	- 6. Sollte HP nicht in der Lage sein, ein fehlerhaftes, unter die Gewährleistung fallendes Produkt zu reparieren oder zu ersetzen, erstattet HP innerhalb eines angemessenen Zeitraums nach Benachrichtigung über den Schaden den vom Endkunden bezahlten Kaufpreis für das Produkt zurück.
- 7. HP ist erst dann verpflichtet, das mangelhafte Produkt zu reparieren, zu ersetzen oder den Kaufpreis zurückzuerstatten, wenn der Endkunde dieses an HP zurückgesandt hat.
	- 8. Ersatzprodukte können entweder neu oder neuwertig sein, solange sie über mindestens denselben Funktionsumfang verfügen wie das zu ersetzende Produkt.
	- 9. HP Produkte können aufgearbeitete Teile, Komponenten oder Materialien enthalten, die in der Leistung neuen Teilen entsprechen.
	- 10. Die Erklärung zur beschränkten Gewährleistung von HP gilt in jedem Land, in dem die aufgeführten Produkte von HP<br>vertrieben werd in sechten versten bester in der Gewährleistung beruhende Dienstleistungen (z.B. Vor-Ortautorisierten Importeur vertrieben wird.
- 

B. Einschränkungen der Gewährleistung WEDER HP NOCH DESSEN ZULIEFERER ÜBERNEHMEN ÜBER DAS NACH GELTENDEM RECHT ZULÄSSIGE AUSMASS HINAUS ANDERE AUSDRÜCKLICHE ODER STILLSCHWEIGENDE GEWÄHRLEISTUNGEN ODER<br>ZUSICHE-RUNGEN HINSICHTLICH DER MARKTGÄNGIGKEIT, ZUFRIEDEN STELLENDEN QUALITÄT UND EIGNUNG FÜR EINEN BESTIMMTEN ZWECK.

- C. Haftungsbeschränkung
- 1. Sofern durch die geltende Gesetzgebung keine anderen Bestimmungen festgelegt sind, stehen dem Endkunden über die in<br>1 dieser Gewährleistungsvereinbarung genannten Leistungen hinaus keine weiteren Ansprüche zu.<br>2. IN D
	- GEWÄHRLEISTUNGSVEREINBARUNG AUSDRÜCKLICH ANGEGEBENEN VERPFLICHTUNGEN SIND WEDER HP NOCH DESSEN ZULIEFERER ERSATZPFLICHTIG FÜR DIREKTE, INDIREKTE, BESONDERE, ZUFÄLLIGE ODER<br>FOLGESCHÄDEN, UNABHÄNGIG DAVON, OB DIESE AUF DER GRUNDLAGE VON VERTRÄGEN, UNERLAUBTEN HANDLUNGEN ODER ANDEREN RECHTSTHEORIEN GELTEND GEMACHT WERDEN UND OB HP ODER DESSEN<br>ZULIEFERER VON DER MÖGLICHKEIT EINES SOLCHEN SCHADENS UNTERRICHTET WORDEN SIND.
- D. Geltendes Recht
	- 1. Diese Gewährleistungsvereinbarung stattet den Endkunden mit bestimmten Rechten aus. Der Endkunde hat unter Umständen noch weitere Rechte, die in den Vereinigten Staaten von Bundesstaat zu Bundesstaat, in Kanada von Provinz zu Provinz, und allgemein von Land zu Land verschieden sein können.
- 2. Soweit diese Gewährleistungsvereinbarung nicht dem geltenden Recht entspricht, soll sie als dahingehend abgeändert<br>gelten, dass die hierin enthaltenen Bestimmungen dem geltenden Recht entsprechen. Unter dem geltenden R
- zu. In einigen US-Bundesstaaten und in einigen anderen Ländern (sowie in einigen kanadischen Provinzen):<br>a. werden die Rechte des Verbrauchers nicht durch die Erklärungen und Einschränkungen dieser
	- Gewährleistungsvereinbarung beschränkt (z.B. in Großbritannien);
	- b. ist ein Hersteller nicht berechtigt, solche Erklärungen und Einschränkungen durchzusetzen;
- c. verfügt ein Endkunde über weitere Gewährleistungsansprüche; insbesondere kann die Dauer stillschweigender Gewährleistungen durch das geltende Recht geregelt sein und darf vom Hersteller nicht eingeschränkt werden, oder eine<br>zeitliche Einschränkung der stillschweigenden Gewährleistung ist zulässig.<br>3. DURCH DIESE GEWÄHRLEISTUN
	- DAS IN DIESEN LÄNDERN GELTENDE RECHT IM ZUSAMMENHANG MIT DEM KAUF VON HP PRODUKTEN GEWÄHRT WERDEN, NUR IM GESETZLICH ZULÄSSIGEN RAHMEN AUSGESCHLOSSEN, EINGESCHRÄNKT ODER GEÄNDERT. DIE BEDINGUNGEN DIESER GEWÄHRLEISTUNGSVEREINBARUNG GELTEN ZUSÄTZLICH ZU DEN GESETZLICHEN ENDKUNDENRECHTEN.

#### **HP Herstellergarantie**

#### Sehr geehrter Kunde,

Als Anlage finden Sie die Namen und Adressen der jeweiligen HP Gesellschaft, die in Ihrem Land die HP Herstellergarantie gewährt. **Über die Herstellergarantie hinaus haben Sie gegebenenfalls Mängelansprüche gegenüber Ihrem Verkäufer aus dem Kaufvertrag, die durch diese Herstellergarantie nicht eingeschränkt werden.** 

**Deutschland:** Hewlett-Packard GmbH, Herrenberger Straße 140, D-71034 Böblingen<br>L**uxemburg:** Hewlett-Packard Luxembourg SCA, 7a, rue Robert Stümper, L-2557 Luxembourg-Gasperich<br>**Österreich:** Hewlett-Packard Ges.m.b.H., Wie

## **Contenido**

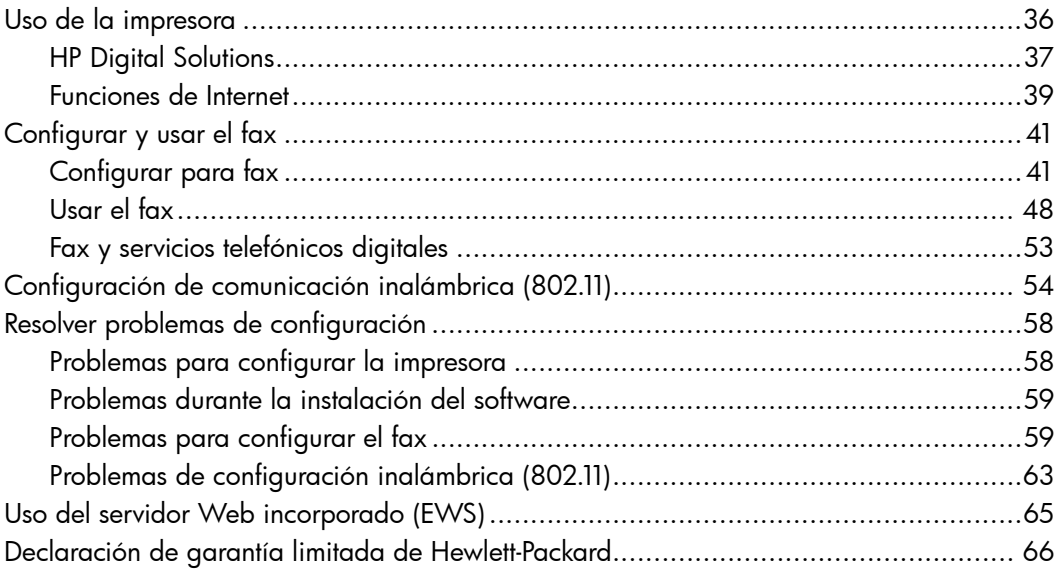

#### Información de seguridad

Tome las precauciones básicas de seguridad siempre que vaya a usar esta impresora para reducir el riesgo de daños por fuego o descarga eléctrica.

- 1. Lea y comprenda todas las instrucciones de la documentación que viene con la impresora.
- 2. Tenga presente todos los avisos y las instrucciones indicadas en la impresora.
- 3. Antes de limpiarla, desenchufe la impresora de la toma de corriente de pared.
- 4. No instale ni utilice esta impresora si está cerca de agua o mojado.
- 5. Instale la impresora de manera segura sobre una superficie estable.
- 6. Instale la impresora en un lugar protegido donde nadie pueda pisar el cable de alimentación eléctrica ni tropezar con él, y donde dicho cable no sufra daños.
- 7. En caso de que la impresora no funcione con normalidad, consulte la Guía del usuario (disponible en su equipo después de instalar el software).
- 8. No hay piezas que el usuario pueda reparar dentro de la impresora. Confíe las tareas de servicio a personal de servicio calificado.
- 9. Use sólo el adaptador externo proporcionado junto con la impresora.
- Contenido 35 Español Nota: La tinta de los cartuchos se utiliza en el proceso de impresión de varias maneras, entre ellas el proceso de inicio, que prepara la impresora y los cartuchos para la impresión, y el mantenimiento de cabezales para mantener los inyectores de tinta limpios y el flujo de tinta correcto. Además, queda siempre tinta residual en el cartucho tras su utilización. Para obtener más información, consulte<www.hp.com/go/inkusage>.

# <span id="page-37-0"></span>1. Uso de la impresora

Gracias por adquirir esta impresora. Con esta impresora, puede imprimir documentos y fotos, escanear documentos para un equipo conectado, hacer copias, y enviar y recibir faxes.

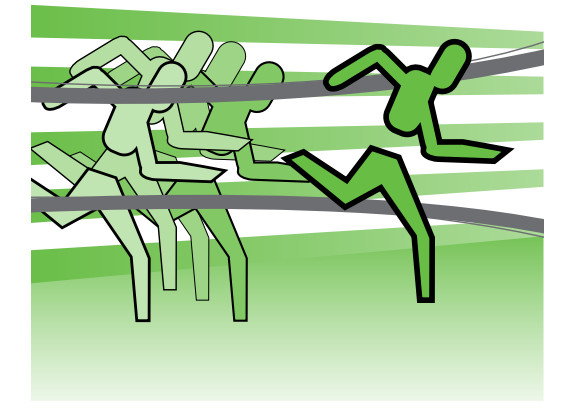

Para escanear, copiar y enviar faxes, puede usar el panel de control de la impresora. También puede usar el panel de control para cambiar configuraciones, imprimir informes u obtener ayuda de la impresora.

**Consejo:** Si la impresora está conectada a un equipo, también puede cambiar su configuración mediante las herramientas de software disponibles en su equipo, tales como el software de la impresora o el Servidor Web incorporado (EWS). Para obtener más información acerca de estas herramientas, consulte la Guía del usuario (que está disponible en su equipo después de instalar el software).

### $\Box$  ¿Dónde se encuentra la guía del usuario?

La Guía del usuario de esta impresora (también llamada "Ayuda") no se proporciona en formato impreso. En su lugar, se ubica en su equipo mientras el programa de instalación instala el software HP.

Esta guía proporciona información sobre los temas siguientes:

- Información sobre solución de problemas
- Avisos de seguridad importantes e información regulatoria
- Información acerca de los suministros de impresión admitidos
- Instrucciones detalladas para el usuario

También puede abrir esta guía desde el software de impresión HP (Windows) o desde el menú Ayuda (Mac OS X):

- Windows: Haga clic en Inicio, seleccione Programas o Todos los programas, seleccione **HP**, luego la carpeta de la impresora HP y luego **Ayuda**.
- Mac OS X: En Finder, haga clic en Ayuda > Ayuda de Mac. En la ventana Visor de ayuda, elija la impresora en el menú emergente Ayuda de Mac.

También hay disponible una versión en Adobe Acrobat de esta guía en el sitio Web de asistencia de HP [\(www.hp.com/support](www.hp.com/support)).

<span id="page-38-0"></span>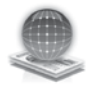

### HP Digital Solutions

La impresora incluye un conjunto de soluciones digitales que pueden ayudarle a simplificar y optimizar su trabajo.

#### Archivado digital directo HP

HP Direct Digital Filing proporciona escaneo general de oficina confiable, así como capacidades de administración de documentos básicas y versátiles para varios usuarios de una red. Con HP Direct Digital Filing, puede simplemente caminar hasta la impresora, tocar un botón en el panel de control de la misma y escanear documentos en forma directa a carpetas de equipos en la red o compartirlos rápidamente con socios comerciales como archivos adjuntos de correo electrónico, todo sin necesidad de software de escaneo adicional.

Estos documentos escaneados se pueden enviar a una carpeta de red compartida para acceso personal o de grupo, o a una o más direcciones de correo electrónico para compartirlos rápidamente. Además, puede configurar opciones de escaneo específicas para cada destino de escaneo, lo que le permite asegurarse de que se usen las mejores opciones para cada tarea específica.

### $\mathbb{Z}$  iSepa más!

Para obtener más información acerca de la configuración y el uso de estas soluciones digitales, consulte la Guía del usuario. (La Guía del usuario está disponible en su equipo después de que instala el software.)

### Fax digital HP

Nunca vuelva a perder faxes importantes traspapelados en una pila de papel.

I puede guardar<br>
by negro en<br>
co de la red para<br>
rlos fácilmente, o<br>
ectrónico, lo que<br>
enportantes desde<br>
trabaja fuera de la<br>
ar por completo la<br>
e ahorra dinero en<br>
reducir el consumo<br>
I.<br>
Uso de la impresora 37 Con Fax digital HP, usted puede guardar faxes entrantes en blanco y negro en una carpeta de un equipo de la red para compartirlos y almacenarlos fácilmente, o reenviarlos por correo electrónico, lo que le permite recibir faxes importantes desde cualquier lugar mientras trabaja fuera de la oficina.

Además, puede desactivar por completo la impresión de faxes, lo que ahorra dinero en papel y tinta, y ayuda a reducir el consumo y el desperdicio de papel.

### **Requisitos**

Antes de configurar las soluciones digitales, asegúrese de contar con los siguientes elementos:

#### Para Escanear a Carpeta de red, Fax a Carpeta de red

- Privilegios apropiados en la red. Debe tener acceso de escritura a la carpeta.
- El nombre del equipo donde se encuentra la carpeta. Para obtener información sobre cómo buscar el nombre del equipo, consulte la documentación del sistema operativo.
- La dirección de red para la carpeta. En un equipo que ejecuta Windows, las direcciones de red se escriben generalmente en este formato: \\mipc\carpetacompartida\
- Una carpeta compartida de Windows o una carpeta compartida SMB (sólo Mac OS X). Para obtener información sobre cómo buscar el nombre del

equipo, consulte la documentación del sistema operativo.

• Un nombre de usuario y una contraseña para la red (si son necesarios). Por ejemplo, el nombre de usuario y la contraseña de Windows o de Mac OS X utilizados para iniciar una sesión en la red.

אַ<del>נייַן</del> **Nota:** El Archivado digital directo HP no admite Active Directory.

### Para Escanear a correo electrónico, Fax a correo electrónico

<u>יוויי</u>ן **Nota:** si está usando un la HP Officejet Pro 8500A (A910a-f), sólo puede usar las opciones Escanear a Carpeta de red y Fax a carpeta de red.

- Una dirección de correo electrónico válida
- Información del servidor SMTP saliente
- Una conexión a Internet activa

### Detección de la configuración del correo electrónico

Si está configurando Escanear a correo electrónico o Fax a correo electrónico en un equipo que ejecuta Windows, el asistente de configuración puede detectar automáticamente la configuración del correo electrónico de las siguientes aplicaciones de correo electrónico:

- Microsoft Outlook 2003–2007 (Windows XP, Windows Vista y Windows 7)
- Outlook Express (Windows XP)
- Windows Mail (Windows Vista)
- Mozilla Thunderbird (Windows XP, Windows Vista y Windows 7)
- Qualcomm Eudora (versión 7.0 y superior) (Windows XP y Windows Vista)
- Netscape (versión 7.0) (Windows XP)

Sin embargo, si la aplicación de correo electrónico no aparece en la lista anterior, puede configurar y usar Escanear a correo electrónico y Fax a correo electrónico si su aplicación de correo electrónico cumple con los requisitos enumerados en esta sección.

### <span id="page-40-0"></span>Funciones de Internet

La impresora ofrece soluciones innovadoras, activadas para Web que pueden ayudarle rápidamente a acceder a Internet, obtener documentos e imprimirlos más rápido y con menos problemas... y sin usar un equipo. Además, puede usar un servicio Web (Marketsplash por HP) para crear e imprimir materiales de marketing de calidad profesional.

אָ<del>נייַן</del> **Nota:** Para usar estas funciones Web, la impresora debe conectarse a Internet (ya sea mediante un cable Ethernet o una conexión inalámbrica). No podrá usar estas funciones Web si la impresora se encuentra conectada mediante un cable USB.

n<sub>os</sub><br>N**ota:** Además de estas soluciones, puede enviar trabajos de impresión a la impresora de manera remota desde dispositivos móviles. Con este servicio, llamado HP ePrint, puede imprimir desde teléfonos móviles conectados a correo electrónico, netbooks u otros dispositivos móviles, en cualquier lugar y en cualquier momento.

## **HP** Apps

HP Apps brinda una manera rápida y fácil de acceder, almacenar e imprimir información comercial sin un equipo. Al usar HP Apps, puede obtener acceso a contenido almacenado en la Web, como formularios comerciales, noticias, archivos y más; directamente desde la pantalla del panel de control de la impresora.

Para usar HP Apps, la impresora debe conectarse a Internet (ya sea mediante un cable Ethernet o una conexión inalámbrica). Siga las instrucciones en el panel de control de la impresora para activar y configurar este servicio.

an nuevas<br>
ueda seleccionar<br>
control de la<br>
ara obtener más<br>
hp.com/go/<br>
una lista de los<br>
a para este sitio<br>
uía del usuario<br>
quipo después de<br>
.<br>
Uso de la impresora 39 Periódicamente se agregan nuevas aplicaciones que usted pueda seleccionar y descargar al panel de control de la impresora para su uso. Para obtener más información, visite [www.hp.com/go/](www.hp.com/go/ePrintCenter) [ePrintCenter.](www.hp.com/go/ePrintCenter)

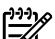

nota: Para obtener una lista de los requisitos del sistema para este sitio Web, consulte la Guía del usuario (disponible en su equipo después de instalar el software).

### Marketsplash por HP

Haga crecer su negocio con las herramientas y los servicios HP en línea para crear e imprimir materiales de marketing profesional. Con Marketsplash, puede hacer lo siguiente:

- Cree rápida y fácilmente increíbles folletos de calidad profesional, volantes, tarjetas de negocios y más. Elija de entre miles de plantillas personalizables creadas por galardonados diseñadores gráficos comerciales.
- Diversas opciones de impresión le permiten obtener exactamente lo que necesita, cuando lo necesita. Para resultados inmediatos de alta calidad, imprima en la impresora. También existen otras opciones disponibles en línea desde HP y nuestros socios. Obtenga la calidad profesional que espera a la vez que minimiza costos de impresión.

• Mantenga todos sus materiales de marketing organizados y fácilmente accesibles en su cuenta de Marketsplash, disponibles desde cualquier equipo y directamente desde la pantalla del panel de control de la impresora (sólo en modelos de selección).

Para comenzar, seleccione Marketsplash por HP en el software HP que venía con la impresora. O para obtener más información, visite [marketsplash.com.](http://www.marketsplash.com)

n<sub>ose</sub><br>|- **Nota:** Para obtener una lista de los<br>|- All requisites del control requisitos del sistema para este sitio Web, consulte las Especificaciones del sitio Web de HP en la Guía del usuario (disponible en su equipo después de instalar el software).

54

<u>%</u> **Nota:** No todas las herramientas y los servicios de Marketsplash están disponibles en todos los países, regiones e idiomas. Visite [marketsplash.com](http://www.marketsplash.com) para obtener la información más actual.

### HP ePrint

Con HP ePrint, puede imprimir desde teléfonos móviles conectados a correo electrónico, netbooks u otros dispositivos móviles, en cualquier lugar y en cualquier momento. Al usar el servicio del dispositivo móvil y los servicios Web de la impresora, puede imprimir documentos en una impresora que está al lado suyo o a miles de kilómetros de distancia.

Para utilizar el servicio HP ePrint, debe contar con los siguientes componentes:

- Una impresora activada para HP ePrint que esté conectada a Internet (ya sea mediante un cable Ethernet o una conexión inalámbrica)
- Un dispositivo con capacidad operativa para correo electrónico

Siga las instrucciones en el panel de control de la impresora para activar y configurar los servicios Web de la impresora. Para obtener más información, consulte <www.hp.com/go/ePrintCenter>

# <span id="page-42-1"></span><span id="page-42-0"></span>2. Configurar y usar el fax

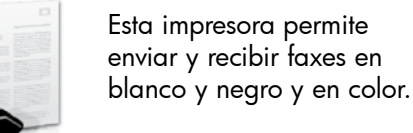

## Configurar para fax

Antes de usar la función de fax, siga estos pasos para conectar su impresora correctamente.

、人**、Consejo:** puede usar el Asistente de

configuración del fax (Windows) o la HP Utility (Mac OS X) para configurar el fax.

Para obtener más información acerca de las funciones del fax disponibles en la impresora, consulte la Guía del usuario (que está disponible en su equipo después de instalar el software).

io información de<br>
s fax" para su país o<br>
s o región está incluido<br>
el sitio Web para<br>
ción de configuración.<br>
ón no está incluido<br>
as instrucciones<br>
en esta guía.<br>
puientes países<br>
pondiente para<br>
puientes países<br>
pondigu **IMPORTANTE:** Seleccione la<br>Altres de la "Disconde la l casilla "Buscando información de configuración de fax" para su país o región. Si su país o región está incluido en la lista, visite el sitio Web para obtener información de configuración. Si su país o región no está incluido en la lista, siga las instrucciones proporcionadas en esta guía.

Si se encuentra en alguno de los siguientes países o regiones, visite el sitio Web correspondiente para obtener información acerca de la configuración de fax.

Austria Bélgica Holandés Francés Dinamarca Finlandia Francia Alemania Irlanda Italia Noruega Holanda **Portugal** España Suecia Suiza Francés Alemán United Kingdom

www.hp.com/at/faxconfig

www.hp.be/nl/faxconfig www.hp.be/fr/faxconfig www.hp.dk/faxconfig www.hp.fi/faxconfig www.hp.com/fr/faxconfig www.hp.com/de/faxconfig www.hp.com/ie/faxconfig www.hp.com/it/faxconfig www.hp.no/faxconfig www.hp.nl/faxconfig www.hp.pt/faxconfig www.hp.es/faxconfig www.hp.se/faxconfig

www.hp.com/ch/fr/faxconfig www.hp.com/ch/de/faxconfig www.hp.com/uk/faxconfig

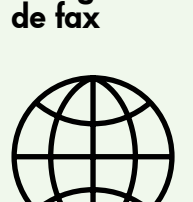

Búsqueda de información de configuración

### Paso 1: Conecte la impresora a la línea telefónica

### $\therefore$   $\Diamond$ : Antes de comenzar...

Antes de comenzar, asegúrese de haber hecho lo siguiente:

- Cartuchos de tinta instalados
- Papel tamaño A4 o Carta cargado en la bandeja
- Tener listos el cable telefónico y el adaptador (si se incluían con la impresora).

Para obtener más información, consulte el póster de configuración que viene en la caja con la impresora.

Para conectar la impresora y cualquier otro equipo o dispositivo telefónico, realice los siguientes pasos:

- 1. Conecte un extremo del cable telefónico suministrado con la impresora al conector telefónico de la pared y el otro extremo al puerto con el nombre 1-LINE que se encuentra en la parte posterior de la impresora.
- 

**y Nota:** Es posible que tenga que utilizar el adaptador proporcionado para su país o región con el fin de conectar la impresora al conector telefónico de pared.

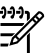

Nota: Si el cable telefónico que viene con la impresora no es lo suficientemente largo, puede utilizar un acoplador para ampliar la longitud. Puede comprar el acoplador en una tienda de electrónica que venda accesorios telefónicos. También necesitará otro cable telefónico, que puede ser uno estándar que ya tenga en su casa u oficina. Para obtener información, consulte la Guía del usuario (que se encuentra disponible en su equipo después de instalar el software).

- PRECAUCIÓN: Si no utiliza un cable Δ telefónico que no sea el que incluye la impresora, tal vez no pueda enviar o recibir faxes correctamente. Debido a que los cables telefónicos que pueda usar en su casa u oficina pueden diferir del que incluye la impresora, HP recomienda que utilice el cable que incluye la impresora.
- 2. Conecte cualquier otro equipo telefónico. Para obtener información acerca de la conexión y configuración de dispositivos o servicios adicionales con la impresora, consulte los cuadros de esta sección o consulte la Guía del usuario.

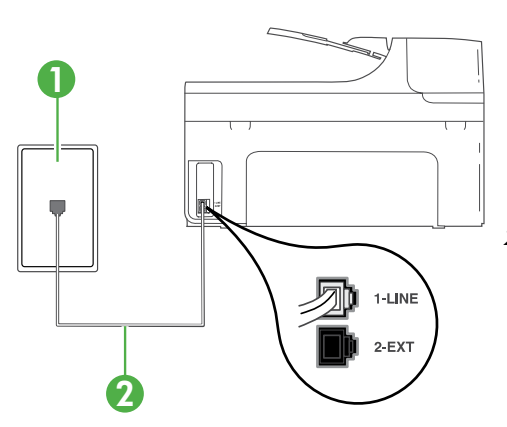

1 Conector telefónico de pared 2 Puerto 1-LINE de la impresora

### $( ? )$  ¿Qué es un servicio de timbre especial?

Muchas compañías telefónicas ofrecen una función de timbre especial que permite disponer de varios números de teléfono en la misma línea. Al contratar este servicio, cada número tendrá un patrón de timbre de llamada distinto. Puede configurar la impresora para que responda las llamadas entrantes que tengan un patrón de timbre específico.

Si conecta la impresora a una línea con timbre especial, solicite a la compañía telefónica que asigne un patrón de timbre a las llamadas de voz y otro a las de fax. HP recomienda solicitar que los números de fax tengan dos o tres timbres. Cuando la impresora detecta el patrón de timbre específico, responde a la llamada y recibe el fax.

Para obtener información acerca de la configuración de un timbre especial, consulte ["Paso 3: Configurar el fax." en la página](#page-46-0) 45.

**Nota:** Si necesita conectar la impresora a otro equipo telefónico y surgen problemas al configurarla con otros equipos o servicios, póngase en contacto con la compañía de teléfonos o con el proveedor de servicios.

**L Consejo:** si se suscribe al servicio de -ृु<br>-ृु correo de voz en la misma línea que usará para fax, no podrá recibir faxes automáticamente. Dado que debe responder en persona a llamadas de

fax entrantes, asegúrese de desactivar la función Respuesta automática.

etiere recibir los taxes<br>
comuníquese con su<br>
oara suscribirse a un<br>
ecial o para solicitar<br>
eparada para enviar y<br>
er conectado la<br>
quier otro equipo<br>
al "Paso 2: Prueba de<br>
<u>de fax" en la página 45</u>.<br>
a conectar el fax.<br> Si en lugar de ello prefiere recibir los faxes en forma automática, comuníquese con su compañía telefónica para suscribirse a un servicio de timbre especial o para solicitar una línea telefónica separada para enviar y recibir fax.

3. Después de haber conectado la impresora y cualquier otro equipo telefónico, vaya al ["Paso 2: Prueba de](#page-46-1)  [la configuración de fax" en la página45.](#page-46-1)

### Conexión a línea DSL/ADSL

Si se suscribe al servicio DSL/ADSL, siga los siguientes pasos para conectar el fax.

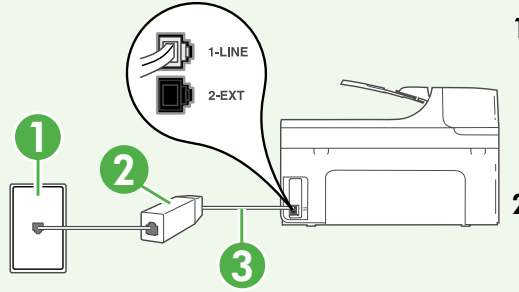

- 1. Conecte el filtro DSL/ADSL y el cable telefónico proporcionado por su proveedor de servicios DSL/ADSL entre el conector telefónico de pared y el filtro DSL/ADSL.
- 2. Conecte el cable telefónico proporcionado con la impresora entre el filtro DSL/ADSL y el puerto 1-Line de la impresora.

- 1 Conector telefónico de pared
- 2 Filtro DSL/ADSL y cable telefónico (proporcionado por su proveedor de servicios DSL/ADSL)
- 3 Cable telefónico que se incluye en la caja de la impresora, conectado al puerto "1-LINE" de la impresora

### Conexión de equipo adicional

Retire el enchufe blanco del puerto etiquetado 2-EXT en la parte posterior de la impresora y luego conecte un teléfono a este puerto.

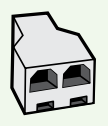

Si va a conectar equipo adicional, como un módem de marcación de equipo o un teléfono, deberá comprar un bifurcador paralelo. Un bifurcador paralelo tiene un puerto RJ-11 en la parte delantera y dos puertos RJ-11 en la parte posterior. No utilice un bifurcador telefónico de 2 líneas, un bifurcador en serie ni un bifurcador paralelo con dos puertos RJ-11 en la parte delantera y un conector en la parte posterior.

**» Nota:** Si se suscribe a un servicio DSL/ADSL, conecte el filtro DSL/ADSL al bifurcador paralelo, y use el cable telefónico proporcionado por HP para conectar el otro extremo del filtro al puerto 1-Line de la impresora. Retire el enchufe blanco del puerto etiquetado 2-EXT en la parte posterior de la impresora y luego conecte un teléfono o un contestador automático al puerto 2-EXT. A continuación, conecte el segundo puerto del bifurcador paralelo al módem DSL/ADSL que se conecta con el equipo.

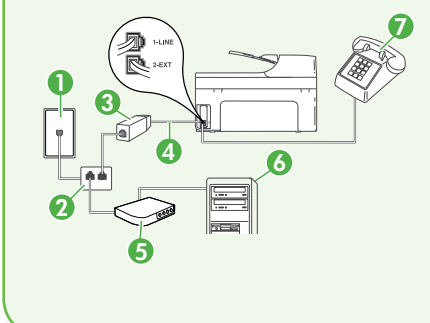

<sup>7</sup> 1 Conector telefónico de pared 2 Bifurcador paralelo 3 Filtro DSL/ADSL (disponible con su proveedor de servicio DSL/ADSL) 4 Cable telefónico proporcionado con la impresora 5 Módem DSL/ADSL 6 Equipo 7 Teléfono

### <span id="page-46-1"></span>Paso 2: Prueba de la configuración de fax

Pruebe la configuración de fax para verificar el estado de la impresora y asegúrese de que esté configurado correctamente para el envío y recepción de fax.

La prueba de fax hace lo siguiente:

- Prueba de la máquina de fax
- Comprueba que el tipo de cable telefónico correcto está conectado a la impresora
- Revisa que el cable telefónico esté conectado en el puerto correcto
- Revisa si hay tono de marcación
- Revisa si hay una línea de teléfono activa
- Prueba el estado de la conexión de la línea telefónica
- 1. En el panel de control de la impresora, toque la flecha a la derecha  $\rightarrow$ y luego Configuración.
- 2. Toque Herramientas y luego Ejecutar prueba de fax. La impresora muestra el estado de la prueba en la pantalla e imprime un informe. Después de terminada la prueba, la impresora imprime un informe con el resultado de la prueba. Si se produce algún fallo en la prueba, compruebe el informe para saber cómo corregir el problema y volver a ejecutar la prueba. Para obtener información adicional acerca de la solución de problemas, vea los ["Problemas para configurar la](#page-59-1)  [impresora" en la página](#page-59-1) 58.
- 3. Una vez que la prueba de fax se ha ejecutado correctamente, vaya al ["Paso](#page-46-0)  [3: Configurar el fax." en la página](#page-46-0) 45.

### <span id="page-46-0"></span>Paso 3: Configurar el fax.

Cambie la configuración del fax de la impresora para que se ajuste a sus necesidades una vez que haya conectado la impresora a la línea telefónica.

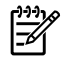

<del>½</del> **Nota:** Para usar la misma resolución de fax y ajustes más claros/más oscuros para todos los faxes enviados desde la impresora, configure los ajustes según sus preferencias y luego toque Configurar como valores nuevos predeterminados.

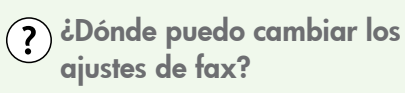

Puede configurar los ajustes de fax mediante las siguientes herramientas:

### Panel de control de la impresora

Toque Fax en el panel de control de la impresora, toque **Configuración** y a continuación, seleccione el ajuste que desea configurar.

#### software de HP

remigerar istandar prioring and the straight of the straight of the straight of the straight of the straight of the straight of the straight of the straight of the straight of the straight of the straight of the straight o Si tiene instalado el software HP en el equipo, puede configurar los ajustes de fax mediante el software instalado en el equipo.

Para obtener más información acerca del uso de estas herramientas o ajustes, consulte la Guía del usuario.

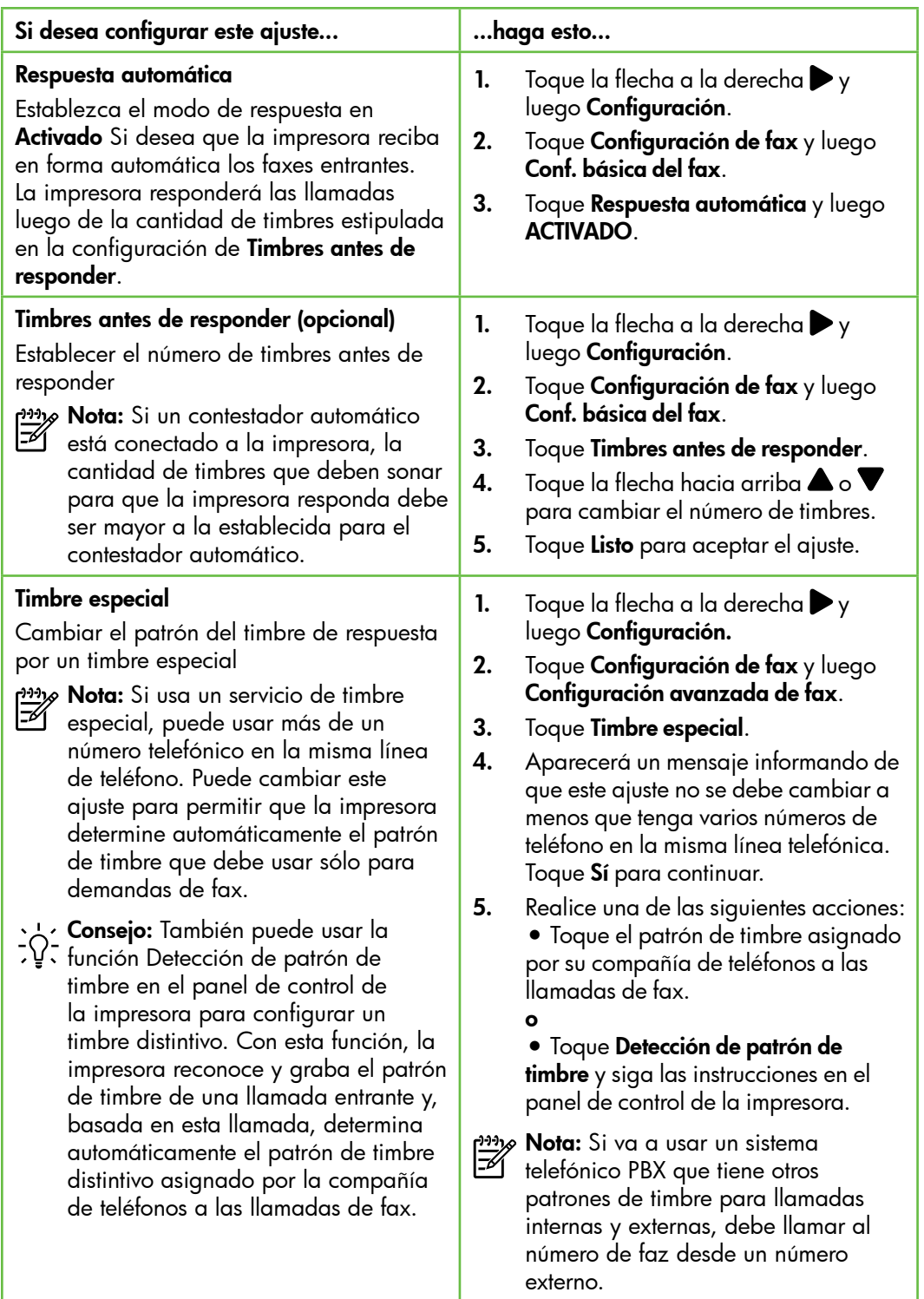

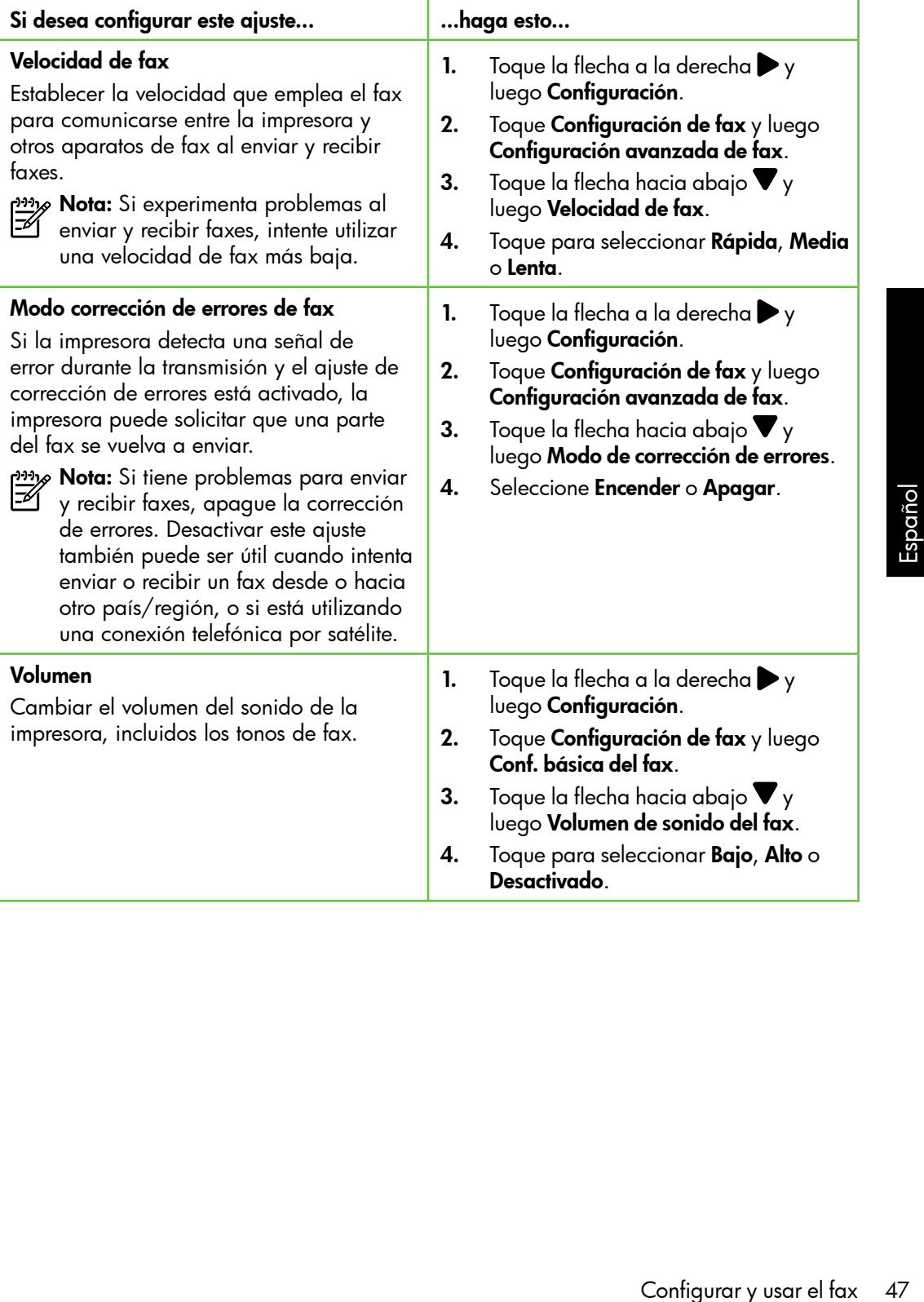

### <span id="page-49-0"></span>Usar el fax

En esta sección, aprenderá a enviar y recibir faxes. ¡Sepa más!

Para obtener más información acerca de los siguientes temas, consulte la Guía del usuario.

- Envío de un fax mediante el control de llamadas
- Envío de un fax desde un equipo
- Envío de un fax desde la memoria
- Programación de un fax para enviarlo más tarde
- Envío de un fax a varios destinatarios
- Envío de un fax en modo de corrección de errores

La Guía del usuario está disponible en su equipo después de que instala el software.

### Envío de un fax

Puede enviar faxes de diversas formas. El panel de control de la impresora le permite enviar un fax en blanco y negro o en color. También puede enviar faxes en forma manual desde un teléfono conectado, lo que le permite hablar con el destinatario antes de enviar el fax.

También puede enviar documentos en su equipo como faxes, sin imprimirlos antes.

### Enviar un fax estándar

1. Cargue el documento que desee enviar por fax en la impresora.

Puede enviar faxes desde el alimentador automático de documentos (ADF) o desde el cristal del escáner.

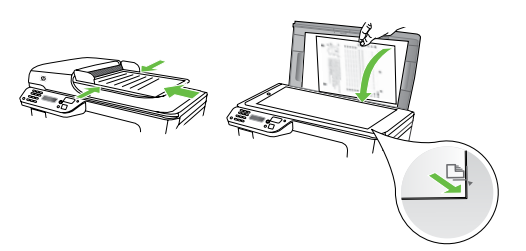

2. Toque Fax.

Enviar un fax desde una extensión

1. Cargue el documento que desee enviar por fax en la impresora.

Puede enviar faxes desde el alimentador automático de documentos (ADF) o desde el cristal del escáner.

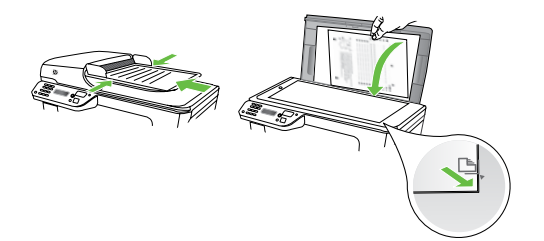

- 2. Toque Fax.
- 3. Marque el número utilizando el teclado del teléfono que esté conectado a la impresora.
- 

19% **Nota:** No utilice el teclado del panel de control de la impresora para enviar faxes de forma manual. Debe utilizar el teclado numérico del teléfono para marcar el número del destinatario.

- 3. Introduzca el número de fax mediante el teclado numérico.
	- **Consejo:** Para agregar una pausa en el número de fax que desea introducir, toque \* varias veces hasta que aparezca un guión (-) en la pantalla.
- 4. Toque Iniciar negro o Iniciar color.
	- **Consejo:** Si el destinatario tiene problemas con la calidad del fax enviado, puede intentar cambiar la resolución o el contraste del fax.

- 4. Si el destinatario responde al teléfono, puede entablar una conversación antes de enviar el fax.
- Nota: Si una máquina de fax responde
- a la llamada, oirá los tonos del fax. Continúe con el paso siguiente para transmitir el fax.
- 5. Cuando todo esté listo para enviar el fax, toque Iniciar negro o Iniciar color.
- אֵנ<del>יּיַן</del> **Nota:** Si el sistema se lo pide, seleccione Enviar fax.

responde al teléfono,<br>una conversación antes<br>rá los tonos del fax.<br>paso siguiente para<br>é listo para enviar el<br>**r negro** o **Iniciar color**.<br>na se lo pide,<br>**r fax**.<br>atatrio antes de enviar<br>debe pulsar **Inicio** en<br>oír los ton Si habla con el destinatario antes de enviar el fax, infórmele que debe pulsar Inicio en su equipo de fax tras oír los tonos de fax. La línea de teléfono quedará en silencio mientras el fax esté transmitiendo. En este momento, puede colgar el teléfono. Si desea continuar hablando con el destinatario, permanezca en la línea hasta que se complete la transmisión del fax.

### Recibir faxes

Puede recibir faxes de forma automática o manual.

אַ<del>נייַן</del> **Nota:** Si recibe un fax de tamaño legal o mayor, y la impresora no está configurada para utilizar papel de dicho tamaño, ésta reducirá el fax para ajustarlo al papel cargado. Si ha desactivado la función Reducción automática, la impresora imprimirá el fax en dos páginas.

Si copia un documento al llegar un fax, éste se guarda en la memoria de la impresora hasta que finaliza la copia. Como resultado, el número de páginas del fax que se pueden almacenar en la memoria puede disminuir.

### $\varpi$  iSepa más!

Para obtener más información acerca de las siguientes temas, consulte la Guía del usuario.

- Reimpresión de faxes recibidos desde la memoria
- Sondeo para recibir un fax
- Reenvío de faxes a otro número
- Selección del tamaño del papel de los faxes que reciba
- Establecimiento de reducción automática para faxes entrantes
- Bloqueo de números de fax no deseados

La Guía del usuario está disponible en su equipo después de que instala el software.

### Recibir un fax automáticamente

Si se activa la opción Respuesta automática (el ajuste predeterminado) en el panel de control de impresora, la impresora responde automáticamente a llamadas y recibir faxes después del número de timbres especificado en el ajuste Timbres antes de responder. Para obtener información sobre este ajuste, consulte ["Paso 3: Configurar el fax." en la](#page-46-0)  [página](#page-46-0) 45.

### $\frac{1}{2}$ n Faxes y servicio de correo de voz

Si se suscribe al servicio de correo de voz en la misma línea telefónica que usará para fax, no podrá recibir faxes automáticamente. En su lugar, debe asegurarse de que el ajuste Respuesta automática esté apagado para que pueda recibir faxes manualmente. Asegúrese de iniciar el fax manual antes de que el correo de voz tome la línea.

Si en lugar de ello prefiere recibir los faxes en forma automática, comuníquese con su compañía telefónica para suscribirse a un servicio de timbre distintivo o para solicitar una línea telefónica separada para enviar y recibir fax.

### Recepción manual de un fax

Cuando habla por teléfono, la persona con quien lo hace puede enviarle un fax mientras está conectado (lo que se conoce como recepción de un fax de forma manual).

Puede recibir faxes manualmente desde un teléfono conectado a la impresora (a través del puerto 2-EXT) o de un teléfono que se encuentre en la misma línea telefónica (pero no conectado directamente a la impresora).

- 1. Asegúrese de que la impresora esté encendida y que cargó papel en la bandeja principal.
- 2. Retire los originales de la bandeja del alimentador de documentos.
- 3. Establezca el ajuste Timbres antes de responder en un número alto para poder responder a la llamada entrante antes de que lo haga la impresora. También puede desactivar el ajuste

Respuesta automática para que la impresora no responda automáticamente a las llamadas entrantes.

- 4. Si está hablando por teléfono con el remitente, indíquele que pulse Inicio en su equipo de fax.
- 5. Al oír los tonos de fax del equipo que lo envía, siga estos pasos:
	- a. Toque **Fax** y, a continuación, seleccione Iniciar negro o Iniciar color.
	- b. Cuando la impresora haya comenzado a recibir el fax, puede colgar el teléfono o no hacerlo. La línea telefónica está en silencio durante la transmisión del fax.

### Reimpresión de faxes recibidos desde la memoria

Si activa la opción **Recepción fax seguridad**, los faxes recibidos se almacenan en la memoria, independientemente de si se ha producido un error.

<u>%</u> Nota: Todos los faxes almacenados  $\mathbb{F}_{\mathbb{C}}$  en la memoria se eliminan cuando desconecta la alimentación. Para obtener más información acerca del uso de esta función, consulte la Guía del usuario (disponible en su equipo después de instalar el software).

- 1. Asegúrese de que hay papel cargado en la bandeja principal.
- **2.** Toque la flecha a la derecha  $\rightarrow$  y luego Configuración.
- Francisco Presidents of the silencio<br>Fransmisión del fax.<br>Transmisión del fax.<br>Transmisión del fax.<br>Transmisión del fax.<br>Transmisión del fax 51<br>Transmisión de variante.<br>Transmisión de los arxentes de los oria, toque X<br>Conf 3. Toque Herramientas y luego Reimpr. faxes en memoria. Los faxes se imprimen en orden inverso al que se recibieron comenzando por la impresión del fax recibido más recientemente, y así sucesivamente.
- 4. Si desea detener la reimpresión de los faxes de la memoria, toque  $\bm{\times}$ (Cancelar).

### Trabajo con informes y registros

Puede imprimir varios tipos diferentes de informes de fax:

- Página de confirmación de fax
- Registro de fax
- Imagen de informe de envío de faxes
- Otros informes

Estos informes incluyen información útil acerca de la impresora.

א<sup>וַנּנ</sup>ּח **Nota:** También puede ver el historial

de llamadas en la pantalla del panel de control de la impresora. Para ver el historial de llamadas, toque Fax y luego (Historial de llamadas). Sin embargo, esta lista no se puede imprimir.

### Para imprimir un informe

- 1. Toque la flecha a la derecha $\blacktriangleright$  y luego Configuración.
- 2. Toque Configuración de fax, luego la flecha hacia abajo  $\blacktriangledown$  y luego **Informes** de fax.
- 3. Seleccione el informe de fax que desee imprimir y luego toque OK.

#### Para borrar el registro de fax

- **Nota:** Borrar el registro de fax también elimina todos los faxes almacenados en la memoria.
- 1. Toque la flecha a la derecha  $\blacktriangleright$  y luego Configuración.
- 2. Toque Herramientas.
- **3.** Toque la flecha hacia abajo  $\nabla$  y luego Borrar registro de faxes.

### <span id="page-54-0"></span>Fax y servicios telefónicos digitales

Muchas compañías telefónicas proporcionan a sus clientes servicios telefónicos digitales, como el siguiente:

- DSL: un servicio de línea de suscriptores digitales (DSL) a través de la compañía telefónica. (Es posible que DSL se denomine ADSL en su país o región.)
- PBX: sistema telefónico de intercambio privado de sucursales (PBX)
- ISDN: sistema de servicio de red digital de servicios integrados (RDSI)
- FoIP: servicio telefónico de bajo coste que permite enviar y recibir faxes con la impresora a través de Internet. A este método se le conoce como fax sobre protocolo de Internet (FoIP) Consulte la Guía del usuario para obtener más información.

Las impresoras HP están diseñadas específicamente para usarse con servicios telefónicos análogos tradicionales. Si se encuentra en un entorno telefónico digital (como DSL/ADSL, PBX, or ISDN), es posible que deba usar filtros o convertidores de digital a análogo al configurar la impresora para el envío de faxes.

converse directamente<br>
a telefónica respecto<br>
correctas de<br>
gún sus servicios de<br>
ados.<br>
Configurar y usar el fax 53 n<sub>ono</sub><br>|- **Nota:** HP no garantiza que la<br>|- impresse impresora sea compatible con todas las líneas o proveedores de servicios digitales, en todos los entornos digitales, o con todos los convertidores de digital a análogo. Siempre se recomienda que converse directamente con la compañía telefónica respecto de las opciones correctas de configuración según sus servicios de línea proporcionados.

# <span id="page-55-0"></span>3. Configuración de comunicación inalámbrica (802.11)

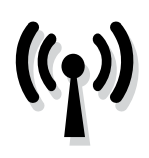

Puede conectarla en forma inalámbrica a una red inalámbrica existente (802.11). Para conectar la impresora, realice los siguientes pasos en el orden indicado.

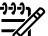

Nota: Antes de configurar la comunicación inalámbrica, compruebe que el hardware de la impresora esté configurado. Para obtener más información, consulte el póster de configuración que viene con la impresora.

### $(?)$  ¿Cuál es mi nombre de red y clave de acceso?

Mientras instala el software, se le puede pedir que ingrese el nombre de red (también llamado "SSID") y una clave de acceso de seguridad:

- El nombre de red es el nombre de su red inalámbrica.
- La clave de acceso de seguridad impide que otras personas se conecten a su red inalámbrica sin su permiso. Según el nivel de seguridad requerido, su red inalámbrica puede usar una clave WPA o una contraseña WEP.

Si no ha cambiado el nombre de red o la clave de acceso de seguridad desde que instaló su red inalámbrica, en algunos casos puede encontrarlos en la parte posterior del direccionador inalámbrico.

Además, si usa un equipo que ejecute Windows, HP ofrece una herramienta basada en la Web llamada Wireless

Network Assistant (Asistente de red inalámbrica), que puede ayudar a recuperar esta información en algunos sistemas. Para usar esta herramienta, vaya a [www.hp.com/go/networksetup.](www.hp.com/go/networksetup) (Esta herramienta se encuentra disponible actualmente sólo en inglés.)

Si no puede encontrar el nombre de la red o la clave de acceso de seguridad o no recuerda esta información, consulte la documentación disponible con el equipo o el direccionador inalámbrico. Si sigue sin poder encontrar esta información, póngase en contacto con el administrador de red o con la persona que configuró la red inalámbrica.

Para obtener más información acerca de los tipos de conexiones de red, el nombre de la red, la clave WEP o la contraseña WPA, consulte la Guía del usuario.

### $\dot{\rm C}$  $\dot{\rm C}$ . Conexión sin direccionador inalámbrico

Si no tiene un direccionador inalámbrico (como un direccionador inalámbrico Linksys o Apple AirPort Base Station), de todas formas puede conectar la impresora al equipo mediante conexión inalámbrica (lo que se conoce como "equipo a equipo" o conexión inalámbrica "ad hoc").

Consulte la Guía del usuario para obtener más información.

### Paso 1: Conecte la impresora a la red inalámbrica

- 1. En el panel de control de la impresora, toque la flecha a la derecha y luego seleccione Red.
- 2. Toque Inalámbrico, luego Asistente de instalación inalámbrica y luego OK.
- 3. Siga las instrucciones que aparecen en pantalla para completar la configuración.
- <u>יויי</u>ן**Nota:** Si detecta problemas mientras ejecuta el Asistente de instalación inalámbrica, consult[e"Problemas de](#page-64-1)  [configuración inalámbrica \(802.11\)" en](#page-64-1)  [la página](#page-64-1) 63.

### Paso 2: Instale el software de la impresora

Siga las instrucciones para su sistema operativo.

#### Windows

- 1. Guarde todos los documentos abiertos. Cierre cualquier aplicación que esté en ejecución en el equipo.
- 2. Inserte el CD del software HP en el equipo.

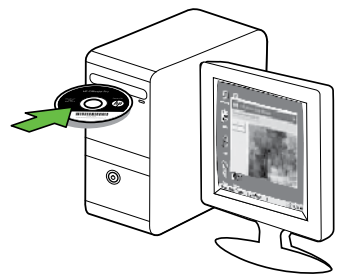

- 3. Seleccione Red (Ethernet/Wireless) y posteriormente siga las instrucciones en pantalla.
- inalámbrica, consulte<sup>r</sup>Problemas de<br>
configuración inalámbrica (802.11)" en<br>
la página 63.<br> **Entreprise de consultación de consultación**<br> **Entreprise de consultación de consultación de consultación de consultación de cons** <u>%</u> **Nota:** Si el software firewall del equipo muestra algún mensaje durante la instalación, seleccione la opción "siempre permitir/autorizar" de los mensajes. Si selecciona esta opción, software se instala correctamente en el equipo.

### Mac OS

1. Inserte el CD del software HP en el equipo.

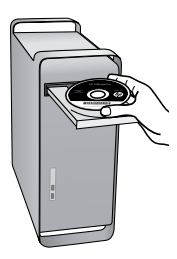

2. Haga doble clic en el icono del Instalador HP del CD de software y siga las instrucciones que aparecen en pantalla.

### Paso 3: Compruebe la conexión inalámbrica

Imprima la página de prueba inalámbrica para obtener información sobre la conexión inalámbrica de la impresora. La página de prueba inalámbrica ofrece información sobre el estado de la impresora, la dirección MAC y la dirección IP. Si la impresora se encuentra conectada a una red, la página de prueba mostrará detalles sobre los ajustes de la red.

- 1. Toque la flecha a la derecha  $\blacktriangleright$  y luego Red.
- 2. Toque Inalámbrico y luego Prueba de red inalámbrica.

### Cambiar el método de conexión

Si ya instaló el software HP y conectó la impresora mediante un cable USB, Ethernet o una conexión inalámbrica, puede cambiar a una conexión diferente en cualquier momento que desee.

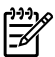

**1390 Nota:** Si va a cambiar a una conexión inalámbrica, asegúrese de que no haya un cable Ethernet conectado a la impresora. Si conecta un cable Ethernet, se desactivan las funciones inalámbricas de la impresora.

Siga las instrucciones para su sistema operativo.

#### Windows

- 1. En el escritorio del equipo, haga clic en Inicio, seleccione Programas o Todos los programas, haga clic en HP, seleccione el nombre de la impresora y luego haga clic en Conectar una nueva impresora.
- 2. Siga las instrucciones que aparecen en la pantalla.

#### Mac OS X

- 1. Haga clic en el icono Utilidad de HP en el dock.
- 1. Haga clic en el icono Utilidad de HP en<br>
el dock.<br>
239 **Nota**: Si no aparece el icono spotlight<br>
que se encuentra a la derecha de la<br>
barra de menís, escriba Utilidad de<br>
EP en el recuadro y, a continuación,<br>
haga clic <u>م</u>99 **Nota:** Si no aparece el icono en el Dock, haga clic en el icono Spotlight que se encuentra a la derecha de la barra de menús, escriba Utilidad de HP en el recuadro y, a continuación, haga clic en la entrada Utilidad de HP.
	- 2. Haga clic en el icono de la aplicación en la barra de herramientas.
	- 3. Haga doble clic en Asistente de configuración de HP y siga las instrucciones que aparecen en pantalla.

# <span id="page-59-0"></span>4. Resolver problemas de configuración

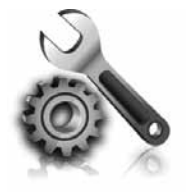

Las siguientes secciones proporcionan ayuda para problemas que puede tener mientras configura la impresora.

Si necesita más ayuda, consulte la Guía del usuario (que se encuentra disponible en su equipo después de instalar el software).

### <span id="page-59-1"></span>Problemas para configurar la impresora

- Asegúrese de que se haya retirado toda la cinta y materiales de embalaje del interior y exterior de la impresora.
- Asegúrese de que la impresora tenga papel blanco, normal y sin utilizar, tamaño A4 o Carta (8,5 x 11 pulgadas).
- Asegúrese de que todos los cables en uso (como un cable USB o Ethernet) estén en el orden correcto y funcionen bien.
- Compruebe que la luz  $\bigcup$  (de alimentación) esté encendida y sin pestañear. La primera vez que se enciende la impresora, demora aproximadamente 45 segundos en calentarse.
- Asegúrese de que la impresora muestre la pantalla de inicio y de que no haya otras luces encendidas ni parpadeando en el panel de control de la impresora.
- Asegúrese de que el cable de alimentación y el adaptador de alimentación estén conectados en forma segura, y de que la fuente de alimentación funcione correctamente.
- Asegúrese de que el papel esté correctamente cargado en la bandeja y que no esté atascado en la impresora.
- Revise que todos los seguros y las cubiertas estén correctamente cerrados.

### <span id="page-60-0"></span>Problemas durante la instalación del software

- Antes de instalar el software, asegúrese de que el resto de los programas está cerrado.
- Si el equipo no reconoce la ruta hacia la unidad de CD que ha introducido, asegúrese de que está especificando la letra de unidad correcta.
- Si el equipo no puede reconocer el CD de software HP en la unidad de CD,

compruebe que el CD no esté dañado. Puede descargar el controlador del dispositivo en el sitio Web de HP [\(www.hp.com/support\)](www.hp.com/support).

• Si usa un equipo que ejecuta Windows y está conectado con un cable USB, asegúrese de que las unidades USB no se hayan desactivado en el Administrador de dispositivos de Windows.

### Problemas para configurar el fax

Esta sección contiene información acerca de la solución de problemas que puede tener cuando configura el fax de la impresora.

אַ<del>ניי</del> **Nota:** Si la impresora no está configurada correctamente para el envío y recepción de faxes, es posible que tenga problemas para enviar faxes, recibir faxes o ambos.

problemas relacionados con el fax,<br>mprimir un informe de prueba de fax<br>eba fallará si la impresora no está<br>dada correctamente para el envío y<br>n de faxes. Realice esta prueba tras<br>onfigurado el fax de la impresora.<br>ener más Si tiene problemas relacionados con el fax, puede imprimir un informe de prueba de fax para comprobar el estado de la impresora. Esta prueba fallará si la impresora no está configurada correctamente para el envío y recepción de faxes. Realice esta prueba tras haber configurado el fax de la impresora. Para obtener más información, consulte el ["Paso 2: Prueba de la configuración de fax"](#page-46-1)  [en la página](#page-46-1) 45.

### Paso 1: Ejecute la prueba del fax

Pruebe la configuración de fax para verificar el estado de la impresora y asegúrese de que esté configurado correctamente para el envío y recepción de fax. Para obtener más información, consulte ["Configurar y usar el fax" en la página](#page-42-1) 41.

**Consejo:** Si recibe un error de

comunicación de fax que incluye un código de error, puede buscar la

explicación del código de error en el sitio Web de asistencia de HP [\(www.hp.com/support](www.hp.com/support)). si se le solicita, elija a su país o región y escriba "códigos de error de fax" en el cuadro Buscar.

Si no puede resolver los problemas mediante las sugerencias proporcionadas en la prueba de fax, vaya al paso 2.

### Paso 2: Revise la lista de posibles problemas

Si ha ejecutado la prueba de fax, pero sigue teniendo problemas para configurarlo, revise la siguiente lista de posibles problemas y soluciones:

### La impresora está experimentando problemas al enviar y recibir faxes

- Compruebe que está utilizando el cable telefónico o adaptador suministrado con la impresora. (Si no usa este cable telefónico o adaptador, la pantalla puede mostrar siempre Teléfono descolgado.)
- Es posible que se esté utilizando otro equipo conectado a la misma línea de teléfono que la impresora. Asegúrese de que ningún teléfono de extensión (teléfono conectado a la misma línea pero no a la impresora) ni otros equipos se están utilizando ni estén descolgados. Por ejemplo, no se puede utilizar la impresora para enviar faxes si un teléfono de extensión está descolgado o si se está usando el módem del equipo para enviar mensajes de correo electrónico o acceder a Internet.
- Si utiliza un bifurcador telefónico, éste podría ser la causa de los problemas en el envío y la recepción de faxes. Intente conectar la impresora directamente al conector telefónico de pared.
- Asegúrese de que un extremo del cable telefónico esté conectado al conector telefónico de pared y que el otro esté conectado al puerto "1-LINE" en la parte posterior de la impresora.
- Pruebe a conectar un teléfono directamente al conector telefónico de pared y compruebe si hay tono de llamada. Si no oye el tono, póngase en contacto con la compañía telefónica para comprobar la línea.
- Asegúrese de conectar la impresora a una línea telefónica analógica o no podrá enviar ni recibir faxes. Para comprobar si su línea telefónica es digital, conecte un teléfono analógico corriente a la línea y escuche el tono de llamada. Si no se oye un tono de llamada normal, es posible que sea una línea telefónica configurada para teléfonos digitales. Conecte la impresora a una línea de teléfono analógica y envíe o reciba un fax.
- La conexión de la línea telefónica puede tener ruido. Las líneas telefónicas con una calidad de sonido deficiente (ruido) pueden causar problemas con el fax. Verifique la calidad de sonido de la línea telefónica conectando un teléfono a la toma telefónica de pared y comprobando si hay ruido estático o de otro tipo. Si oye ruido, desactive Modo de corrección de errores (ECM) e intente enviar o recibir faxes de nuevo.
- Si utiliza un servicio DSL/ADSL, asegúrese de que cuenta con un filtro DSL/ADSL conectado. Sin este filtro, no podrá enviar ni recibir faxes correctamente.
- Si utiliza un sistema telefónico de intercambio privado de sucursales (PBX) o un adaptador de red digital de servicios integrados (RDSI) de conversor/terminal, asegúrese de que la impresora esté conectada al puerto

correcto y que el adaptador de terminal esté configurado en el tipo de conmutación correspondiente al país/región.

• Está utilizando el servicio de fax sobre IP. Intente utilizar una conexión de menor velocidad. Si esto no funciona, comuníquese con el departamento de atención al cliente o de servicio técnico de fax sobre IP.

### La impresora puede enviar faxes pero no recibirlos

- Si no utiliza un servicio de timbre especial, asegúrese de que la función Timbre especial de la impresora esté establecida en Todos los timbres.
- Si Respuesta automática está desactivada, o si se suscribe al servicio de correo de voz en la misma línea que usará para fax, sólo podrá recibir faxes manualmente.
- Si cuenta con un equipo con módem de marcación en la misma línea telefónica que la impresora, compruebe que el software del módem no esté configurado para recibir faxes de forma automática.
- Si tiene un contestador automático en la misma línea telefónica que la impresora:
	- Verifique que el contestador automático funcione correctamente.
	- Compruebe que la impresora está configurada para que reciba faxes automáticamente.
- Compruebe que la configuración de Rings to Answer (Timbres antes de responder) tenga un número mayor de timbres que el contestador automático.
- Desconecte el contestador automático e intente recibir un fax.
- El mensaje debe durar unos 10 segundos. Hable lento y bajo cuando grabe el mensaje. Cuando termine el mensaje, deje pasar 5 segundos antes de detener la grabación.
- mbres que el contestador<br>
utomático.<br>
esconecte el contestador automático<br>
intente recibir un fax.<br>
l mensaje debe durar unos 10<br>
el mensaje. Cuando termine el<br>
ensaje, deje pasar 5 segundos<br>
ntes de detener la grabación.<br> • Es posible que otro equipo que utiliza la misma línea telefónica esté provocando el error de la prueba de fax. Puede desconectar los otros dispositivos y volver a realizar la prueba. Si se supera la prueba de detección de tono de llamada, algún otro equipo está causando los problemas. Intente conectar de nuevo una a una las piezas y vuelva a realizar la prueba en cada ocasión hasta que identifique la pieza del equipo que causa el problema.

### La impresora no puede enviar faxes pero sí recibirlos

• Es posible que la impresora marque demasiado deprisa o demasiado pronto. Por ejemplo, si necesita acceder a una línea externa con el "9", intente introducir pausas de la siguiente forma: 9-XXX-XXXX (donde XXX-XXXX es el número de fax receptor). Para introducir una pausa, toque \* y seleccione un guión (-). Si tiene problemas para enviar manualmente un fax desde un teléfono conectado directamente de impresora a impresora, y se encuentra en los siguientes países o regiones, debe usar el teclado numérico del teléfono para enviar el fax:

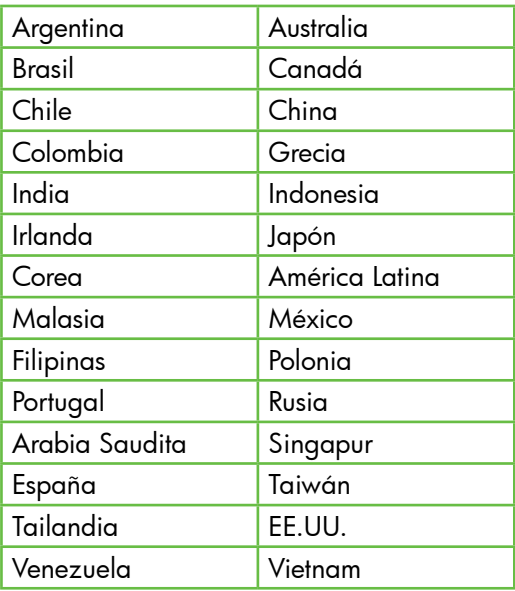

### <span id="page-64-1"></span><span id="page-64-0"></span>Problemas de configuración inalámbrica (802.11)

Esta sección entrega información acerca de la solución de problemas que puede encontrar al conectar la impresora a la red inalámbrica.

Siga las siguientes sugerencias en el orden indicado:

<u>‱</u> **Nota:** Si sique teniendo problemas,

consulte la información de solución de problemas en la Guía del usuario (disponible en su equipo después de instalar el software).

 $\frac{1}{2}Q$ . Después de resolver los problemas...

Después de resolver todos los problemas y de conectar la impresora a la red inalámbrica, siga estos pasos para su sistema operativo:

### **Windows**

Coloque el CD del software HP en el equipo y vuelva a ejecutar el programa de instalación del software.

### Mac OS

Firi Uniny, biolecad en el clock.<br>
Hitlity también se ubica en la clock.<br>
Esta **Hewleit-Packard** dentro de<br>
preta Aplicaciones del equipo.)<br>
a i clic en el icono **Aplicación en la classitente de configuración de**<br>
luego si Abra HP Utility, ubicada en el dock. (HP Utility también se ubica en la carpeta Hewlett-Packard dentro de la carpeta Aplicaciones del equipo.) Haga clic en el icono Aplicación en la barra de herramientas, haga doble clic en Asistente de configuración de HP y luego siga las instrucciones en pantalla.

### Paso 1: Compruebe que la luz inalámbrica (802.11) esté encendida

Si la luz azul del panel de control de la impresora no se enciende, no se han activado las capacidades inalámbricas.

Para activar la conexión inalámbrica, siga estos pasos:

- HP Officejet Pro 8500A (A910a-f): Desde la pantalla Inicio, toque la flecha a la derecha , toque **Configuración**, toque Red, toque Wireless, toque Radio inalámbrica y finalmente toque Activar.
- HP OfficeJet Pro 8500A (A910g-z): Desde la pantalla Inicio, toque la flecha a la derecha $\blacktriangleright$ , toque **Red**, toque Wireless, toque Radio inalámbrica y finalmente toque **Activar**.
- **Consejo:** El número de modelo se encuentra impreso en una etiqueta ubicada dentro de la impresora, cerca de donde se encuentran los cartuchos de tinta.

### Paso 2. Compruebe la intensidad de la señal inalámbrica

Si la intensidad de la señal de la red inalámbrica o de la computadora es débil o si hay interferencia en la red inalámbrica, puede que la impresora no sea capaz de detectar la señal.

Para determinar la intensidad de señal inalámbrica, ejecute la prueba de red inalámbrica en el panel de control de la impresora. (Para obtener más información, consulte ["Paso 4: Ejecute la prueba de red](#page-65-0)  [inalámbrica" en la página](#page-65-0) 64).

Si la prueba de red inalámbrica indica que la señal es débil, intente acercar la impresora al direccionador inalámbrico. Reducción de la interferencia

Los siguientes consejos podrían ayudarle a reducir la interferencia en una red inalámbrica:

- Mantenga los dispositivos inalámbricos alejados de objetos metálicos grandes, como gabinetes de archivadores y otros dispositivos electromagnéticos, como microondas y teléfonos inalámbricos, ya que estos objetos pueden interrumpir las señales de radio.
- Mantenga los dispositivos inalámbricos alejados de grandes estructuras de concreto y otras edificaciones, ya que estos objetos absorben las ondas de radio y disminuyen la intensidad de la señal.

### Paso 3: Reinicie los componentes de la red inalámbrica

Apague el router y la impresora y, a continuación, vuelva a encenderlos en el siguiente orden: primero el direccionador y luego la impresora.

Si aún no puede conectarse, apague el direccionador, la impresora y el equipo, y vuelva a encenderlos en este orden:

Algunas veces, si desconecta la alimentación y la vuelve a activar, el problema de comunicación de red se resuelve.

### <span id="page-65-0"></span>Paso 4: Ejecute la prueba de red inalámbrica

Para solucionar problemas de conexión en red inalámbrica, ejecute la prueba de red inalámbrica en el panel de control de la impresora:

- 1. Toque la flecha a la derecha  $\blacktriangleright$  y luego Red.
- 2. Toque Inalámbrico y luego Prueba de red inalámbrica.

Si se detecta un problema, el informe de la comprobación impreso incluirá recomendaciones que podrían ayudar a resolver el problema.

# <span id="page-66-0"></span>5. Uso del servidor Web incorporado (EWS)

Cuando la impresora está conectada a una red, puede utilizar el servidor Web incorporado ("EWS") para ver la información de estado y configurar los ajustes de red desde el explorador Web del equipo. No es necesario instalar ni configurar ningún software especial en el equipo.

Nota: Puede abrir y usar el EWS<br>A sin estar conoctado a lat sin estar conectado a Internet; sin embargo, algunas funciones no estarán disponibles.

Para obtener más información acerca del EWS, consulte la Guía del usuario (que está disponible en su equipo después de instalar el software).

### Para abrir el EWS

- 1. Obtener la dirección IP de la impresora. La dirección IP aparece en la página de configuración de la red.
	- a. Cargue papel en la bandeja.
	- b. Toque la flecha a la derecha $\blacktriangleright$ , toque **Configuración**, toque Informes y finalmente toque Página de configuración de redes.
- En un navegador web compatible con<br>su equipo, escriba la dirección IP o el<br>nombre de host que se ha asignado al<br>dispositivo.<br>ejemplo, si la dirección IP es<br>nombre de asplorador Web:<br>http://123.123.123.123.123<br>**Consejo:** D 2. En un navegador web compatible con su equipo, escriba la dirección IP o el nombre de host que se ha asignado al dispositivo.

Por ejemplo, si la dirección IP es 123.123.123.123, escriba la siguiente dirección en el explorador Web:

http://123.123.123.123

- **Consejo:** Después de abrir el EWS,
- puede agregarlo a los favoritos para poder regresar a él rápidamente.

## <span id="page-67-0"></span>Declaración de garantía limitada de Hewlett-Packard

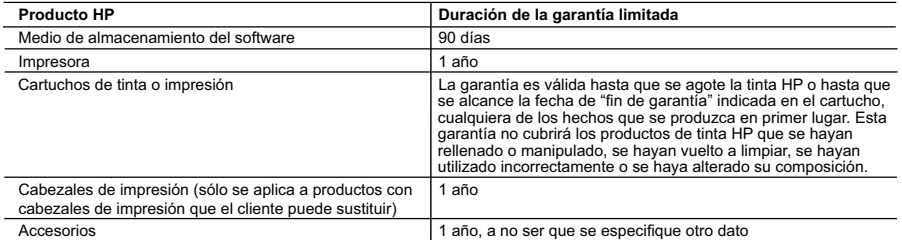

Alcance de la garantía limitada

- 1. Hewlett-Packard (HP) garantiza al usuario final que el producto de HP especificado no tendrá defectos de materiales ni mano de obra por<br>el periodo anteriormente indicado, cuya duración empieza el día de la compra por pa
	- 2. Para los productos de software, la garantía limitada de HP se aplica únicamente a la incapacidad del programa para ejecutar las
- instrucciones. HP no garantiza que el funcionamiento de los productos se interrumpa o no contenga errores.<br>3. La garantía limitada de HP abarca sólo los defectos que se originen como consecuencia del uso normal del produc problemas, incluyendo los originados como consecuencia de:
	- a. Mantenimiento o modificación indebidos;
	- b. Software, soportes de impresión, piezas o consumibles que HP no proporcione o no admita;
	- c. Uso que no se ajuste a las especificaciones del producto;
	- d. Modificación o uso incorrecto no autorizados.

Para los productos de impresoras de HP, el uso de un cartucho que no sea de HP o de un cartucho recargado no afecta ni a la garantía del cliente ni a cualquier otro contrato de asistencia de HP con el cliente. No obstante, si el error o el desperfecto en la impresora se atribuye al uso de un cartucho que no sea de HP, un cartucho recargado o un cartucho de tinta caducado, HP cobrará aparte el tiempo y

- los materiales de servicio para dicho error o desperfecto.<br>5. Si durante la vigencia de la garantía aplicable, HP recibe un aviso de que cualquier producto presenta un defecto cubierto por la garantía, HP reparará o sustituirá el producto defectuoso como considere conveniente.
- 6. Si HP no logra reparar o sustituir, según corresponda, un producto defectuoso que esté cubierto por la garantía, HP reembolsará al cliente<br>el precio de compra del producto, dentro de un plazo razonable tras recibir la
- 7. HP no tendrá obligación alguna de reparar, sustituir o reembolsar el precio del producto defectuoso hasta que el cliente lo haya devuelto a HP.<br>8. Los productos de sustitución pueden ser nuevos o seminuevos, siempre que
- producto sustituido. 9. Los productos HP podrían incluir piezas, componentes o materiales refabricados equivalentes a los nuevos en cuanto al rendimiento. 10. La Declaración de garantía limitada de HP es válida en cualquier país en que los productos HP cubiertos sean distribuidos por HP. Es
	- posible que existan contratos disponibles para servicios de garantía adicionales, como el servicio in situ, en cualquier suministrador de servicios autorizado por HP, en aquellos países donde HP o un importador autorizado distribuyan el producto.
- B. Limitaciones de la garantía

HASTA DONDE LO PERMITAN LAS LEYES LOCALES, NI HP NI SUS TERCEROS PROVEEDORES OTORGAN NINGUNA OTRA GARANTÍA O CONDICIÓN DE NINGÚN TIPO, YA SEAN GARANTÍAS O CONDICIONES DE COMERCIABILIDAD EXPRESAS O IMPLÍCITAS, CALIDAD SATISFACTORIA E IDONEIDAD PARA UN FIN DETERMINADO.

- C. Limitaciones de responsabilidad
	- 1. Hasta donde lo permitan las leyes locales, los recursos indicados en esta Declaración de garantía son los únicos y exclusivos recursos de los que dispone el cliente.
	- 2. HASTA EL PUNTO PERMITIDO POR LA LEY LOCAL, EXCEPTO PARA LAS OBLIGACIONES EXPUESTAS ESPECÍFICAMENTE EN ESTA DECLARACIÓN DE GARANTÍA, EN NINGÚN CASO HP O SUS PROVEEDORES SERÁN RESPONSABLES DE LOS DAÑOS.<br>DIRECTOS, INDIRECTOS, ESPECIALES, INCIDENTALES O CONSECUENCIALES, YA ESTÉ BASADO EN CONTRATO, RESPONSABILIDAD EXTRACONTRACTUAL O CUALQUIER OTRA TEORÍA LEGAL, Y AUNQUE SE HAYA AVISADO DE LA POSIBILIDAD DE TALES DAÑOS.
- D. Legislación local
	- 1. Esta Declaración de garantía confiere derechos legales específicos al cliente. El cliente podría también gozar de otros derechos que varían según el estado (en Estados Unidos), la provincia (en Canadá), o la entidad gubernamental en cualquier otro país del mundo.
	- 2. Hasta donde se establezca que esta Declaración de garantía contraviene las leyes locales, dicha Declaración de garantía se considerará modificada para acatar tales leyes locales. Bajo dichas leyes locales, puede que algunas de las declinaciones de responsabilidad y<br>limitaciones estipuladas en esta Declaración de garantía no se apliquen al cliente. Por eje como ciertas entidades gubernamentales en el exterior de Estados Unidos (incluidas las provincias de Canadá) pueden:
		- a. Evitar que las renuncias y limitaciones de esta Declaración de garantía limiten los derechos estatutarios del cliente (por ejemplo, en el Reino Unido);
		-
- b. Restringir de otro modo la capacidad de un fabricante de aumentar dichas renuncias o limitaciones; u<br>c. Ofrecer al usuario derechos adicionales de garantía, especificar la duración de las garantías implícitas a las
- fabricante o permitir limitaciones en la duración de las garantías implícitas. 3. LOS TÉRMINOS ENUNCIADOS EN ESTA DECLARACIÓN DE GARANTÍA, SALVO HASTA DONDE LO PERMITA
	- LA LEY, NO EXCLUYEN, RESTRINGEN NI MODIFICAN LOS DERECHOS ESTATUTARIOS OBLIGATORIOS PERTINENTES A LA VENTA DE PRODUCTOS HP A DICHOS CLIENTES, SINO QUE SON ADICIONALES A LOS MISMOS.

**Para clientes en México aplican las siguientes cláusulas:**<br>1) La sección 4 de la garantía de producto queda reemplazada por la siguiente:

- La garantía limitada de HP cubrirá sólo los defectos que surjan debido a un uso normal del producto y no cubrirá ningún otro problema, incluidos los derivados de los casos siguientes:
- Cuando el producto se hubiese utilizado en condiciones distintas a las normales
- Cuando el producto no hubiese sido operado de acuerdo con el instructivo de uso que se le acompaña
- Cuando el producto hubiese sido alterado o reparado por personas no autorizadas por el fabricante nacional, importador o comercializador responsable respectivo.
- 2) Para mayor información comunicarse a:
	- Hewlett-Packard México, S. de R.L. de C.V.
	-
	- Prolongación Reforma No. 700, Col. Lomas de Sta. Fé Delegación Alvaro Obregón CP 91210 México, D.F.
	- Consulte nuestra página Web: www.hp.com/support
	- Centro de Asistencia Telefónica de HP:
	-
	- Ciudad de México: (55) 5258 9922 Para el resto del país: 01 800-474-68368 Para hacer válida su garantía, solo se deberá comunicar al Centro de Asistencia Telefónica de HP y seguir las instrucciones de un representante, quien le indicará el procedimiento a seguir.
- 3) Los gastos de transportación generados en lugares dentro de la red de servicios de HP en la República Mexicana, para dar cumplimiento a esta garantía, serán cubiertos por Hewlett-Packard.

#### **Información sobre la Garantía Limitada del Fabricante HP**

Estimado Cliente:

Adjunto puede encontrar el nombre y dirección de las entidades HP que proporcionan la Garantía Limitada de HP (garantía comercial adicional del fabricante) en su país. Usted también tiene los derechos que la normativa vigente le concede al consumidor frente al vendedor en caso de falta de conformidad de los productos con el contrato de<br>compraventa, que son independientes y compatibles co **España:** Hewlett-Packard Española S.L., C/ Vicente Aleixandre 1, Parque Empresarial Madrid - Las Rozas, 28230 Las Rozas, Madrid

© 2010 Hewlett-Packard Development Company, L.P.

www.hp.com

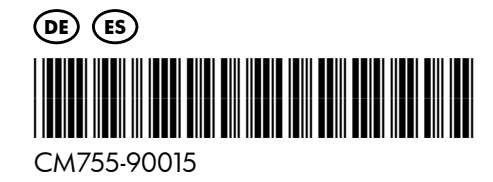